# Aanpassen van een gebouwmodel in Revit door middel van Dynamo

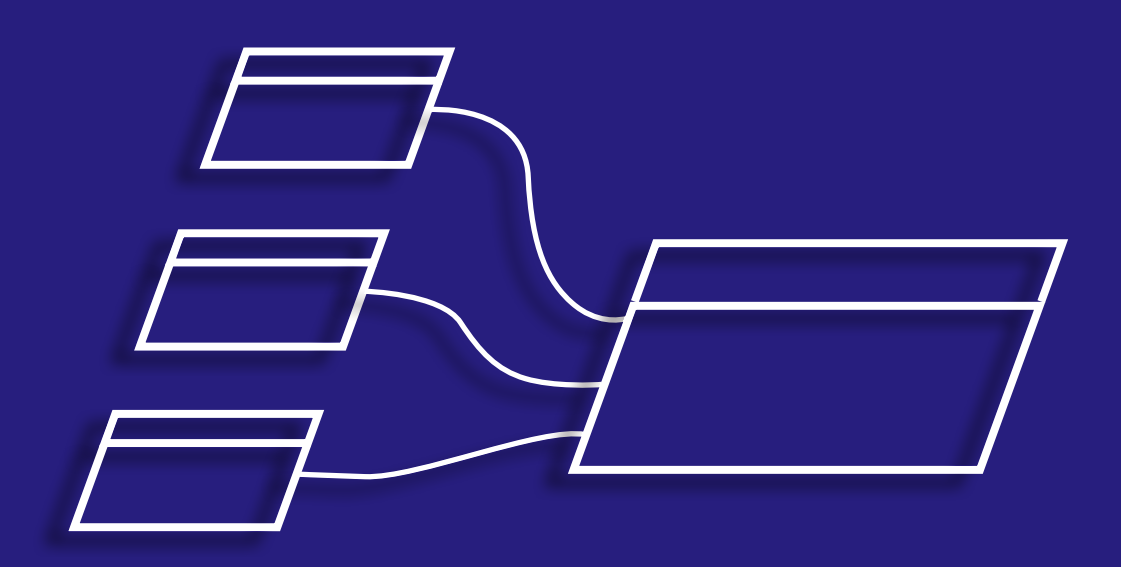

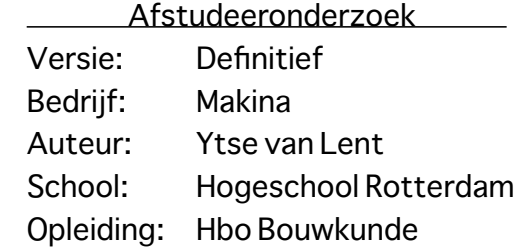

## <span id="page-1-0"></span>Colofon

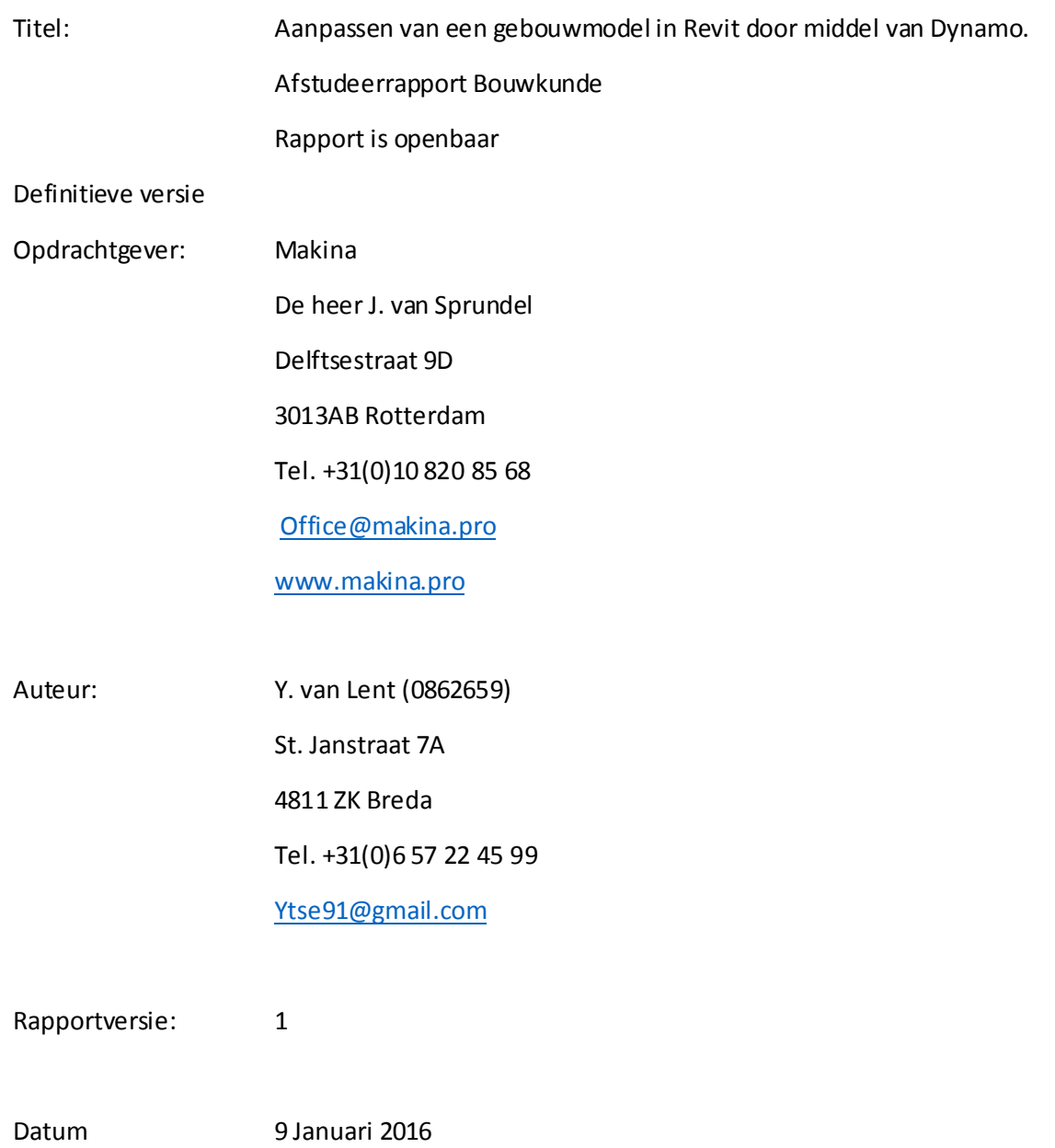

## <span id="page-2-0"></span>Samenvatting

De bouwsector heeft in de afgelopen jaren steeds vaker gewerkt met een Building Information Modeling. Dit is het ontwerpen van een gebouw in 3D. Veel bedrijven hebben de overstap nog niet gemaakt van 2D naar 3D (Building Information Modeling). Sinds 2013 bestaat Dynamo en dit is een Visueel programeer programma voor het aansturen/informatie verwerken van een Building Information Modeling in Revit $^1$ .

In het onderzoek is onderzocht of het mogelijk is om een al ontworpen gebouw (die in 2D is getekend) in Revit te zetten en deze aan te passen aan de hand van vooraf bedachte parameters. De vooraf bedachten parameters zijn ontwikkeld in Dynamo en het resultaat is te zien in een 3D model in Revit.

De vooraf bedachte parameters zijn in twee groepen verdeeld. De eerste zijn "vooraf bepaalde factoren" met eisen die komen uit het bestemmingsplan en kavelpaspoort. De tweede factoor is een factor dat variabel is. Hier wordt onderzocht hoe de opdrachtgever en de architect met de eigen eisen zijn omgegaan. De belangrijkste factoren/parameters voor het gebouw worden meegenomen in het verdere onderzoek. De parameters zijn eerst vertaald naar de massa van het gebouw. Er is gekeken hoe Dynamo werkt met Revit. Dit is gedaan door eerst een vooraf ontworpen massa in Revit aan te passen met Dynamo en het onderzoeken naar een massa ontwerpen in Dynamo en die zichtbaar aanpassen in Revit. Revit werkt met elementen om een Building Information Modeling mee te ontwerpen. De volgende stap in het onderzoek was het aanpassen van elementen. De gekozen elementen in het onderzoek zijn vloeren, wanden en wandopeningen. Net als bij de massa is gekeken hoe een al ontworpen model (dat bestaat uit deze drie elementen) aangepast kan worden met Dynamo en het ontwerpen met elementen door middel van Dynamo.

De grenzen van de mogelijkheden van Dynamo zijn nog beperkt. In sommige gevallen komt dit door de samenwerking tussen de twee software applicaties. Dynamo werkt goed met vormen waar weinig informatie in is verwerkt. Dit zijn dan ook massa's. Het opstellen van massa's in Revit en daar parameters aan koppelen werkt niet altijd even goed. De samenwerking tussen de individuele parameters is niet goed te achterhalen. In Dynamo massa maken werkt goed en is ook gemakkelijk aan te passen. Het nadeel hiervan is wel dat er bij het ontwerpen van een massa in Dynamo meer tijd kost dan wanneer dit gebeurt in Revit. Elementen aansturen via Dynamo die ontworpen zijn in Revit zijn beperkt. Er is meer mogelijk met de elementen ontworpen in Dynamo. Met de huidige mogelijkheden van het programma Dynamo kan een schetsontwerp worden ontwikkelen. Op dit moment is het nog niet mogelijk om op een hoger niveau te tekenen.

Wanneer de gebruiker meer uit het programma wil halen, moet deze de programmeertaal Python leren kennen . Het programma werkt veel met stukjes codes die aan elkaar gekoppeld kunnen worden. Hoe complexer de codes hoe hoger het niveau programmeren noodzakelijk is.

Dynamo is niet altijd gebruiksvriendelijk voor de gebruiker die hiermee moet programmeren. Wanneer het bestand dat in Dynamo is ontworpen en hij werkt op de gewenste manier is het als eindgebruiker gebruiksvriendelijke, maar wanneer de gegevens van de vastgestelde parameters uit Excel komen en de eindgebruiker alleen in Excel kan werken wordt de gebruiksvriendelijkheid vergroot.

 $\overline{a}$ 

Excel Interface invoer > DynamoProces verwerken > Revit<sub>3D model</sub>

 $^1$  Software van Autodesk waarmee een Building Information Modeling gemaakt kan worden.

## Inhoud

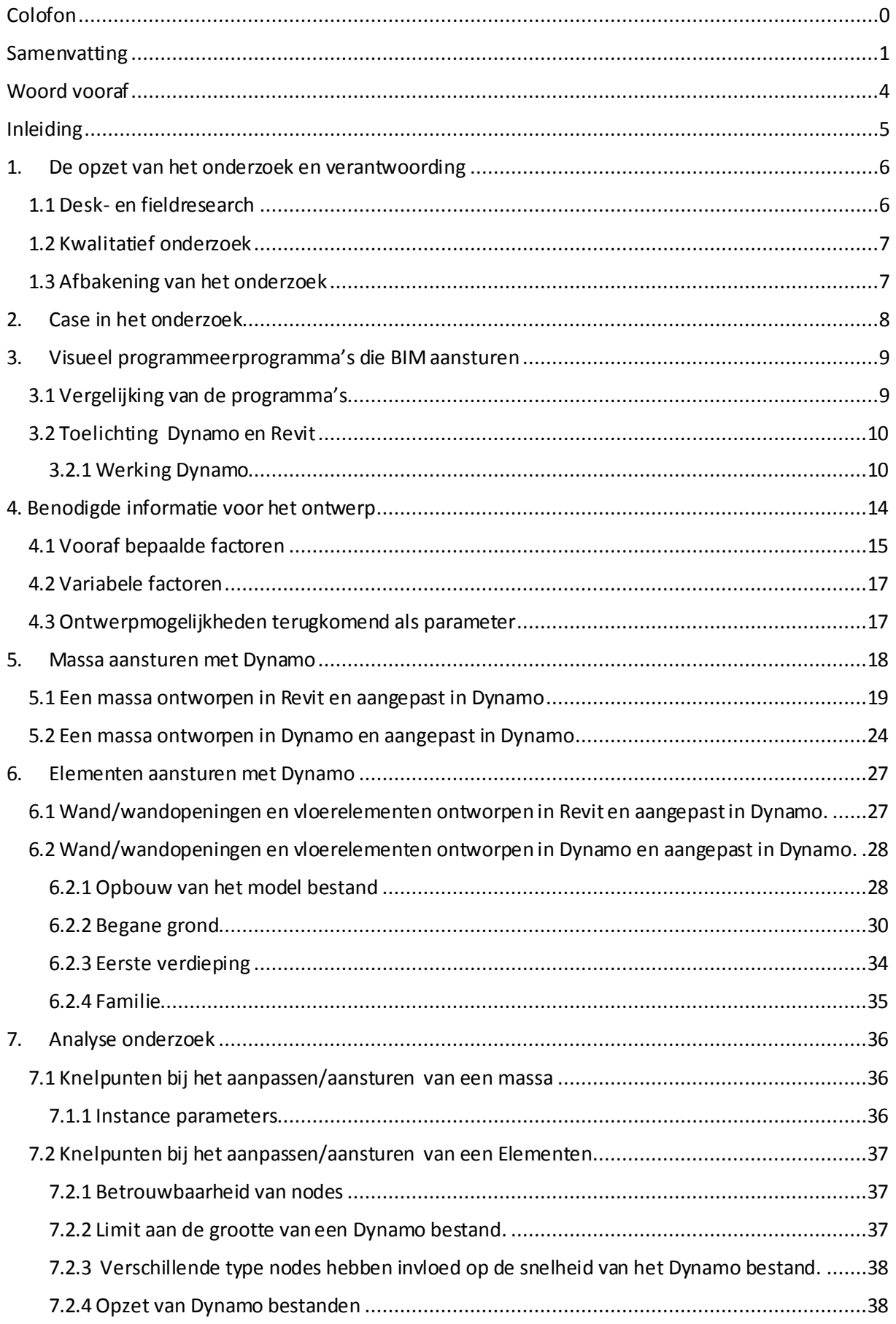

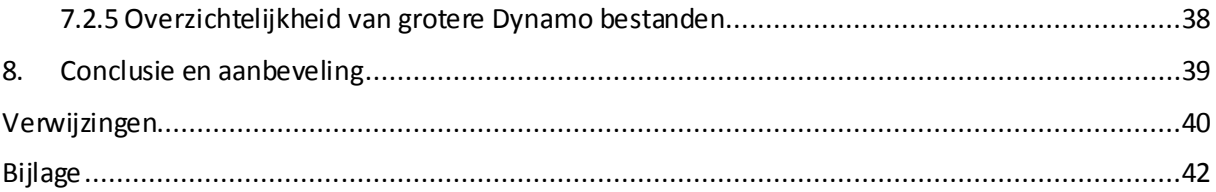

## <span id="page-5-0"></span>Woord vooraf

De afgelopen jaren heb ik aan de hogeschool in Rotterdam gestudeerd. De opleiding die ik hier heb mogen volgen is de opleidingrichting Bouwkunde. Het zijn leerzame jaren geweest en waarin ik kennis heb opgedaan over de verschillende facetten van bouwkunde. Dit in een klassikale omgeving en in de praktijk.

In de opleiding lag het ene onderwerp mij beter dan het andere. Onderdelen die mij beste lagen hadden voornamelijk te maken met innovatieve ideeën bedenken en die dan uitwerken. Ik werd er enthousiast van om de ideeën direct uit te werken en het resultaat terug te zien . Dit vond ik dan voornamelijk terug bij het modeleren op de computer. Hiervoor gebruikte ik vaak Revit, vanwege het in 3D kunnen visualiseren van gebouwen.

Tijdens mijn laatste project , vóór het afstuderen, hoorde ik van Daniel Hadzic (een klasgenoot) dat hij een afstudeerstage had weten te krijgen bij Bim4all. Zijn opdracht werd: Informatie uit een Building Information Model halen door middel van Dynamo. Toen ik dit hoorde leek mij dit ook interessant.

Mijn afstudeerstage heb ik bij Makina gedaan. Met de eigenaar de heer J. van Sprundel heb ik voorafgaand aan mijn afstudeeropdracht een gesprek gehad om te kijken welke mogelijkheden er waren voor een opdracht. Tijdens het gesprek vertelde hij mij over een case in Rhoon die hij vaker wilde gaan bouwen. Dit leek mij een interessante opdracht en ik herinnerde me dat Dynamo, Revit kon aansturen. Ik wist op dat moment nog niks over het programma, maar had het al wel op YouTube video's gezien. Ik stelde het voor en de heer J. van Sprundel was enthousiast. Hij heeft mij gedurende de afstudeerstage ook alle ruimte gegeven om dit uit te zoeken.

Tijdens het onderzoek hebben verschillende mensen mij geholpen. Mijn stagebegeleider A.C. A. Rademaker heeft mij goed begeleid tijdens mijn onderzoek. De verschillende gesprekken en snelle reactie via de mail heb ik altijd als erg prettig ervaren. Ook de begeleiding vanuit mijn stagebedrijf heeft mij geholpen tijdens het onderzoek. De heer J. van Sprundel heeft meerder malen goede feedback gegeven.

Naast mijn officiële begeleiding heb ik ook veel gehad aan de gesprekken met Daniel Hadzic en de momenten dat we samen op school aan ons onderzoek zaten te werken. Mijn ouders en vriendin hebben mij deze periode goed gesteund en geluisterd naar de ontwikkelingen van mijn onderzoek.

Breda, 8 januari 2017

Ytse van Lent

## <span id="page-6-0"></span>Inleiding

 $\overline{a}$ 

In de afgelopen jaren zijn er steeds meer bedrijven in de bouwsector gaan werken met BIM. De afkorting BIM is Building Information Modeling. Building Information Modeling (SE., 2016) is een methode om een gebouw op virtuele wijze in 3D te ontwerpen.

Het onderzoek geeft antwoord op de vraag in hoeverre een Building Information Model in Revit aangestuurd kan worden via Dynamo, om het model van een bouwwerk aan te passen.

Dynamo biedt in combinatie met Revit 2017 de mogelijkheid om het Building Information Modeling, gemaakt in Revit aan te passen door middel van visuele programmening. $^{\text{2}}$  in Dynamo. Dynamo is ontstaan vanuit het idee om informatie gemakkelijker uit een Model te kunnen halen. Ook het aanpassen van dit soort modellen is een mogelijkheid. Door zelf een code te bedenken hoe informatie uit een Building Information Model te halen of aan te passen, kunnen er oplossingen bedacht worden voor problemen die anders niet of lastig op te lossen zijn. In het onderzoek is onderzocht om een gebouw in Revit aan te passen door middel van parameters. De gebruiker is onervaren met het werken met Revit

Het BIM bestand (model) is zo gemaakt dat het virtuele gebouw zo goed mogelijk op het te bouwen gebouw lijkt. Op deze manier kan er een analyse gemaakt worden van het gebouw. Denk hierbij aan een daglicht analyse of een ventilatie berekening. De kosten van ramen en deuren zijn verwerkt in het bestand, maar ook alle andere materialen die gebruikt worden om het gebouw mee te bouwen zijn daarin opgenomen. Door de kosten in het bestand te verwerken kan er een berekening gemaakt worden van de totale kostprijs van het gebouw.

Het werken met BIM is niet alleen goed om mee te ontwerpen of kosten en analyses mee te maken, maar ook om het product mee te verkopen. Het kan gebruikt worden om realistische afbeeldingen te maken om aan de opdrachtgever, gemeenschap en aan de gemeente te laten zien. Het kan ook een verkooptool zijn om interesse te wekken van belanghebbenden.

Het onderzoek richt zich ook op het laatste. BIM is de toekomst, maar nog niet iedereen kan goed omgaan met de software die een Building Information Modeling maakt. In het onderzoek is dan ook dieper ingegaan op de mogelijkheid om een case woning aan te passen door middel van vastgestelde parameters. Om met weinig handelingen in Revit, toch snel veel verschillende aanpassingen te kunnen doen in de indeling van het gebouw.

De mogelijkheden die Dynamo biedt en de resultaten komen van twee verschillende ontwerpmogelijkheden. De eerste is het aanpassen van massa's en daarna het aanpassen van elementen. De gewenste parameters om deze twee ontwerpmogelijkheden te kunnen verrichten worden vanuit de gebruiker opgesteld.

 $^{2}$  Het programmeren via nodes die informatie vragen, informatie verwerken en informatie geven.

## 1. De opzet van het onderzoek en verantwoording

<span id="page-7-0"></span>Centraal in dit onderzoek staat: Op welke manier een Building Model in Revit aangestuurd kan worden via Dynamo om het model van het bouwwerk te kunnen aanpassen?

Het onderzoek is een **beschrijvend onderzoek**, want de mogelijkheden om in Revit een Building Information Model aan te sturen via Dynamo, is nog niet vaak geschreven. Het gaat hierbij om een vrij nieuw onderwerp dat in kaart gebracht wordt.

Om de bovenstaande centrale vraag te kunnen beantwoorden zijn de volgende deelvragen opgesteld:

- 1. Welke programma's zijn er naast Dynamo die op soortgelijke wijze Building Information Modellen kunnen aansturen?
- 2. Welke ontwerpmogelijkheden willen de architecten van Makina hebben op basis van het oorspronkelijke model?
- 3. Welke manieren zijn er om massa's aan te sturen via Dynamo in Revit?
- 4. Waaraan moet het model voldoen om elementen (wanden, vloeren en wandopeningen) in Revit aan te sturen via Dynamo?

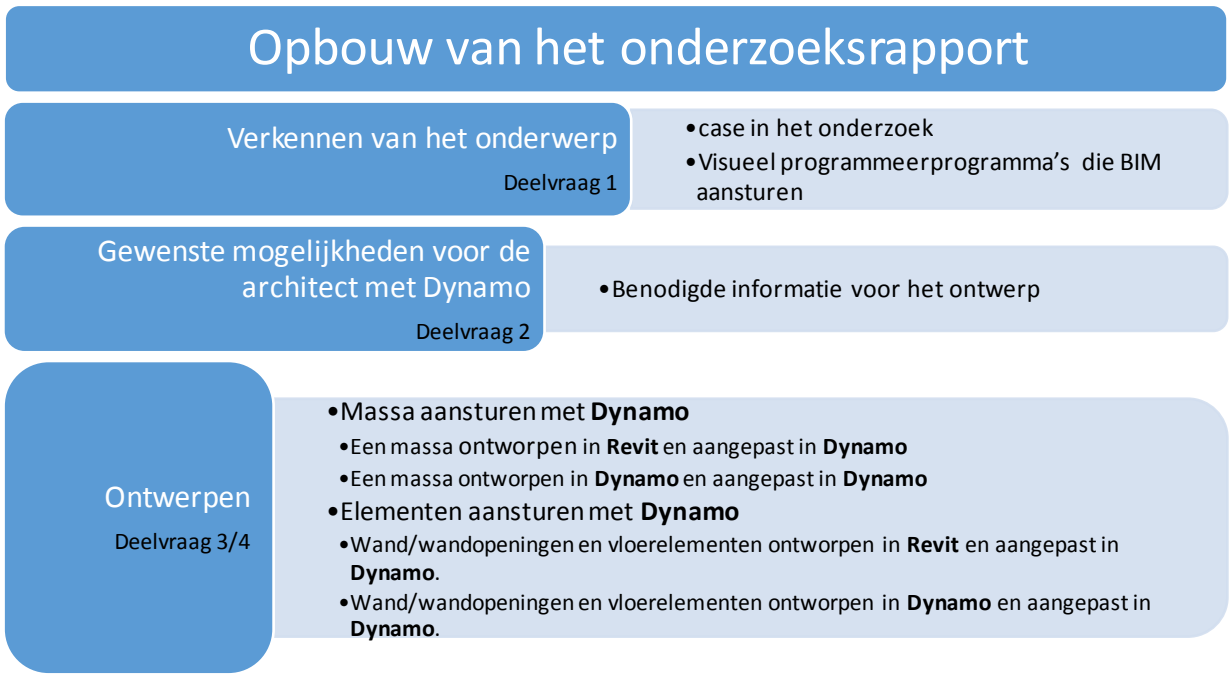

#### <span id="page-7-1"></span>1.1 Desk- en fieldresearch

De informatie voor het onderzoek is verzameld door middel van desk- en fieldresearch. Deelvragen 1 en 2 zijn gedaan door middel van deskresearch. Deelvragen 3 en 4 door middel van fieldresearch.

#### **Deskresearch**

1. Deelvraag 1 : Het uitzoeken van soortgelijke programma's zoals dynamo. Door op zoek te gaan naar databases, algemene literatuur, productinformatie wordt er gezocht naar soortgelijke programma's zoals Dynamo. Door de informatie te analyseren wordt er een conclusie uit getrokken. Deze conclusie laat zien of dit soort programma's een trend wordt, in samenwerking met een BIM programma en hoe deze in grote lijnen te werk gaan.

- 2. Deelvraag 2 bestaat een groot deel uit deskresearch. De data die verzameld is door de fases in het project, wordt de informatie over de ontwerpbeslissingen bloot gelegd. De volgende informatiebronnen worden onderzocht:
	- a. Bestemmingsplan (Rhoon)
	- b. Beeldkwaliteitsplan (Rhoon)
	- c. Landschapsarchitect (Peter Verkade)
	- d. Notulen (opdrachtgever en bureau SPRIKK Office for Architecture)

#### **Fieldresearch**

- 3. Bij de 2e deelvraag wordt een interview gehouden met de opdrachtgever van de genoemde case en de Architect van SPRIKK Office for Architecture.
- 4. De deelvragen 3 en 4 worden door het werken met Dynamo beantwoord. De bevindingen worden tijdens het opzetten van het model bestand beschreven.

#### <span id="page-8-0"></span>1.2 Kwalitatief onderzoek

Over het onderwerp is niet veel te vinden. Er zijn onvoldoende onderzoekseenheden aanwezig om een kwantitatief onderzoek op te zetten. Daarom is gekozen voor een kwalitatief onderzoek. Voor het onderzoek is de volgende informatie gebruikt:

- De werking tussen Revit en Dynamo en het maken van een BIM model in Revit
- Informatie op internet
- Literatuur over Revit
- Interview met de eigenaren van de case
- Interview met de architecten
- De case studie ( de woning)

#### <span id="page-8-1"></span>1.3 Afbakening van het onderzoek

De twee programma's, Dynamo en Revit hebben veel mogelijkheden om samen te werken. Om die reden is het onderzoek beperkt tot het modelleren in de **project template** en **conceptual mass**. Dit zijn twee verschillende ontwerpgebieden in Revit waarin getekend kan worden. De **project template** is het ontwerpen met elementen en de **conceptual mass** is het ontwerpen met massa's en volumes. De case woning heeft verschillende kenmerkende elementen die de architect graag wil terug zien in het model bestand van Dynamo. De elementen die meegenomen worden onderzocht en daar wordt een selectie van gemaakt. Wanneer hij het gebouw moet aanpassen voor een eventuele klant wil hij deze kenmerkende elementen kunnen aanpassen. Deze kenmerkende elementen worden eerst onderzocht op variabele factoren en vaste factoren. Hierbij wordt gezocht naar factoren die de mogelijkheden om het gebouw vaker te plaatsen, vergemakkelijken. Uit dit onderzoek komen maatgevende parameters die belangrijk zijn voor het ontwerp. Door de kennis van de gewenste parameters is het mogelijk gerichter aanpassingen te maken aan het ontwerp.

Bij de **conceptual mass** wordt er gekeken naar de mogelijkheden om een massa aan te passen met Dynamo en of het mogelijk is om een massa te ontwerp in Dynamo.

Tijdens het modeleren met elementen in de **project template** komen de gestelde parameters ook hier weer terug. Onderzocht wordt of het mogelijk is om wanden, vloeren en elementen aan te sturen via Dynamo. Is het mogelijk om de parameters achteraf in het getekende Revit model toe te voegen, en/of is het mogelijk om met Dynamo deze elementen aan te sturen en te tekenen?

## <span id="page-9-0"></span>2. Case in het onderzoek

Het architecten bureau SPRIKK heeft een huis ontworpen in Rhoon aan de Oudeweg 3. Dit gebouw wordt op de grond van de vroegere zorgboerderij gebouwd. De grond is gepacht door de opdrachtgevers. Vervolgens zijn op zoek gegaan naar een architectenbureau, die hen kon helpen met het ontwerpen van een woongebouw.

Dit gebouw zou uiteindelijk aangevraagd worden bij de gemeente met een:

- Een tweelaagse woning
- **Wintertuin**
- Twee short stay appartementen op de tweede verdieping
- Een eenlaagse woning.

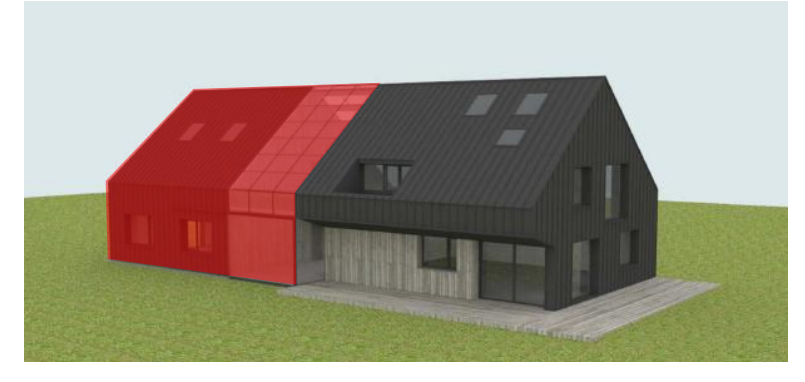

*Het in het Rood aangegeven gedeelte van het gebouw wordt niet meegenomen in het onderzoek. Beargumentatie hiervan is gegeven in het hoofdstuk: "Benodigde informatie voor het ontwerp"*

*Figuur 1: Gebouw dat ontworpen is in Rhoon. Het eerste bouwdeel wordt vaker ontwikkeld*

Het Architecten bureau heeft het ontwerp van de case in Rhoon uitgewerkt in Autodesk, Autocad. In dit programma hebben de architecten in 2D het gebouw uitgewerkt tot werktekeningen. Nu wil het bedrijf het ontworpen gebouw vaker ontwikkelen. Het gebouw dat opnieuw ontwikkeld wordt, moet telkens aan andere eisen voldoen en zo moeten de ontwerptekeningen ook opnieuw getekend worden. Het bedrijf ziet hier geen toekomst in en zou dit graag anders willen doen. Ze willen dit gebouw vaker ontwikkelen, door verschillende parameters van het gebouw opnieuw te gebruiken en die aanpasbaar te maken. Het biedt de mogelijkheid om door kleine handelingen een nieuw ontwerp te maken.

De eisen die gesteld worden aan een gebouw, worden gezien als parameters. Wanneer deze parameters aangepast kunnen worden in een digitale wereld, waarin een Building information Model gemaakt kan worden, is dat een mooi bijkomstigheid. Er zijn verschillende software fabrikanten die het maken van een Building information Model aanbieden. De marktleider van deze software is Autodesk,Revit.

Tot op heden wordt veel gewerkt met Autodesk, Autocad. Dit is een geheel andere manier van werken dan met Autodesk, Revit. Met Autocad werk je met lijnen en met Revit werk je met elementen. Uit onderzoek blijkt dat de belangrijkste reden om niet over te stappen naar het werken met een Building Model in Revit , het ontbreken van kennis en training is $^3$ .

Sinds Autodesk, Revit 2017, wordt er Dynamo meegeleverd. Dynamo maakt het mogelijk om visueel te programmeren en daarmee handelingen te verrichten binnen Autdesk, Revit. Door met Dynamo een programma te programmeren wordt het mogelijk om eisen die veelvuldig naar voren komen, aanpasbaar te maken. Dit maakt het gemakkelijker om verschillende ontwerpen te maken. In het onderzoek is gekozen voor Dynamo en Revit. Een aantal parameters van het case gebouw is getest of deze zodanig verwerkt kunnen worden, dat zij door de gebruiker in Revit kunnen worden aangepast. In figuur 1, op de vorige bladzijde, is het onderzochte bouwdeel aangegeven.

<sup>&</sup>lt;sup>3</sup> Zie bijlage A-1

## <span id="page-10-0"></span>3. Visueel programmeerprogramma's die BIM aansturen

#### <span id="page-10-1"></span>3.1 Vergelijking van de programma's

De afgelopen jaren is het maken van Building Information Model steeds vaker aan de orde. Het werken met Building Information Modellen wordt gezien als de toekomst. Verschillende softwarefabrikanten verkennen het werkveld van visueel programmeren in combinatie met het Building Information Model. Om die reden is in het onderzoek aandacht voor de programma's die daarvoor al op de markt zijn. Deze programma's voldoen aan de volgende eisen:

- 1. De software die op visueel wijze programmeert binnen een digitale wereld van een Building Information Model.
- 2. De software stuurt een Building Informatie Model aan in een digitale wereld.
- 3. De laatste software update is jonger dan 2014, vanwege actuele kennis.
- 4. De software heeft de mogelijkheid tot een plug-in.

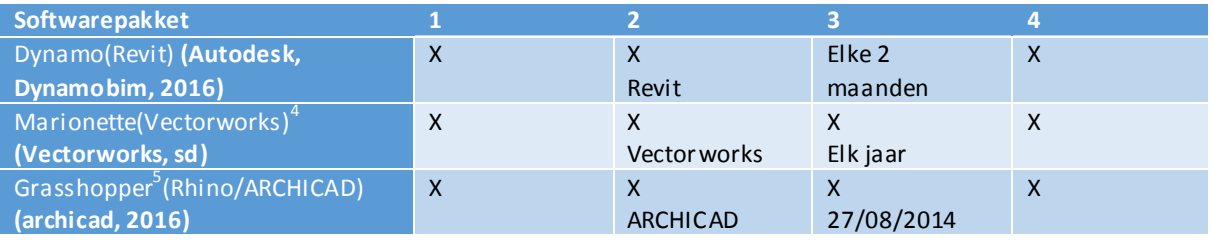

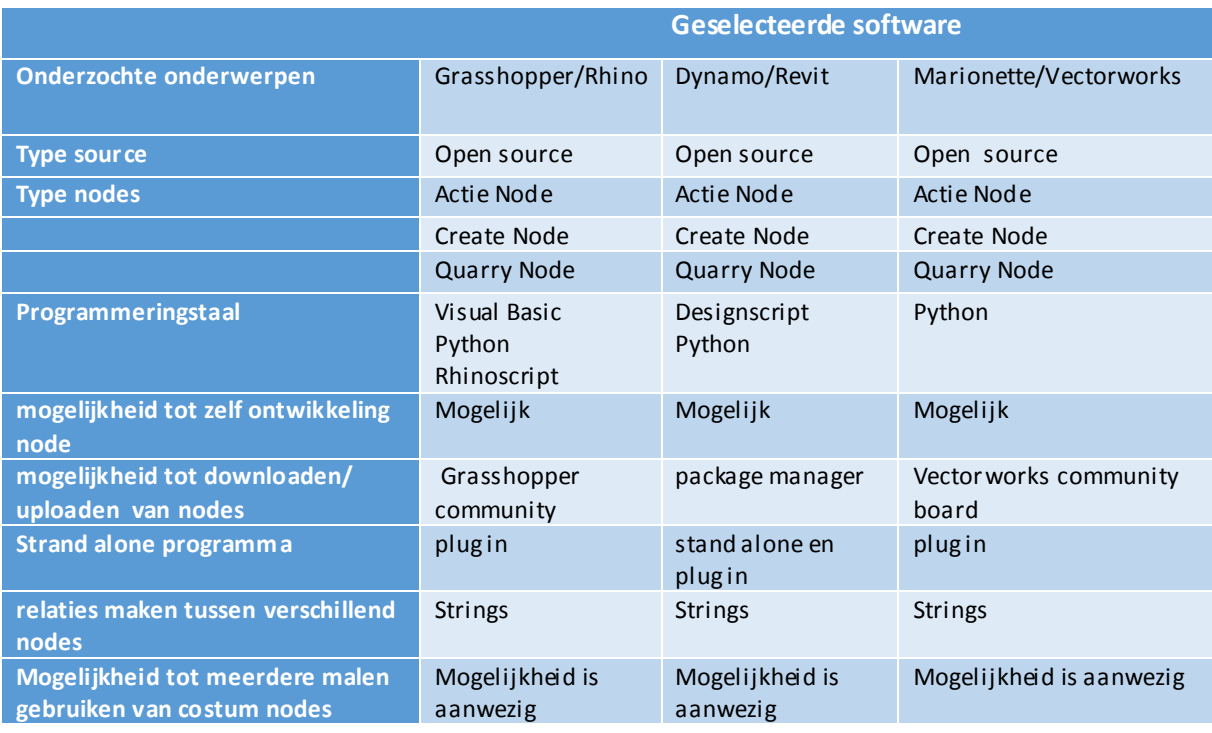

#### Basis verschillen in werking tussen de onderzochten softwarepakketten:

 4 Voor meer informatie in de bijlage B-1

<sup>&</sup>lt;sup>5</sup> Voor meer informatie in de bijlage B-2

#### <span id="page-11-0"></span>3.2 Toelichting Dynamo en Revit

In het onderzoek wordt gebruik gemaakt van Dynamo en Revit om die reden zijn deze programma's nader toegelicht.

#### <span id="page-11-1"></span>3.2.1 Werking Dynamo

Dynamo maakt het mogelijk om handelingen in Revit te programmeren. Het programmeren doet Dynamo op een Visuele wijze. Deze tool maakt het mogelijk om handelingen te doen in Revit zonder direct in Revit te werken. Informatie uit Revit halen en met de informatie van Revit te kunnen werken in Dynamo. En de bewerkte informatie door Dynamo weer terug te koppelen naar Revit. In dit hoofdstuk is onderzocht wat de globale mogelijkheden zijn die Dynamo biedtin combinatie met Revit (Building Information Model). Een van de meest gebruikte programma's is Autodesk, Revit. Een van de tools in Revit 2017 is Dynamo. Dynamo is een visueel programmeringsysteem waarmee je een Building Information Model in Revit kunt aansturen en aanpassen. (Autodesk, Explore, 2016).

Het programma is open source<sup>6</sup> en wordt meerdere keren per jaar geüpdatet. Op deze manier blijft het programma zich altijd aanpassen aan vernieuwingen in het werkveld. Dynamo maakt het mogelijk om het programma te gebruiken als plug-in<sup>7</sup> in Revit, hierdoor kan het programma in Revit aanpassingen doen.

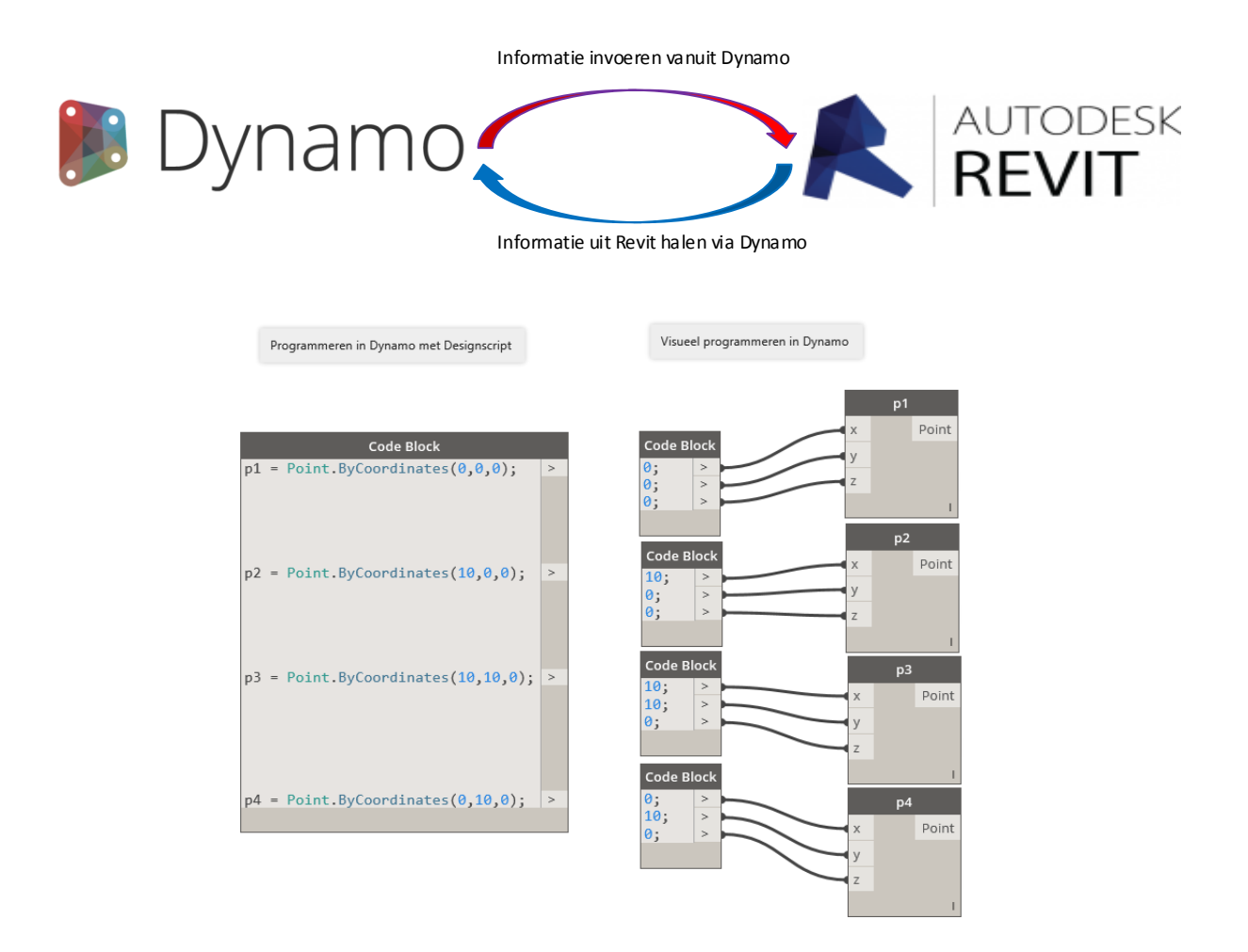

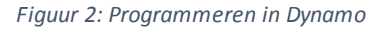

*Figuur 3: Visueel programmeren in Dynamo*

 6 Een programma die open source is betekend dat de basis van de programma aangepast kan worden.

<sup>&</sup>lt;sup>7</sup> Plug-in is een extra functie voor een programma op de pc die de functionaliteit van het programma vergroot.

De makers van Dynamo omschrijven hun software als

*"A visual programming tool that aims to be accessible to both non-programmers and programmers alike. It gives users the ability to visually script behaviour, define custom pieces of logic, and script using various textual programming languages (MODELAB, 2016)."* 

#### **Open/close source <sup>8</sup>**

De source van een programma is de basis software, waarmee het programma werkt. Wanneer de basis software veranderd wordt, is de werking van het programma ook veranderen. De basis software kunnen aanpassen als gebruiker van de software betekent dat het een open source programma is. Kan dit niet dan is het een close source.

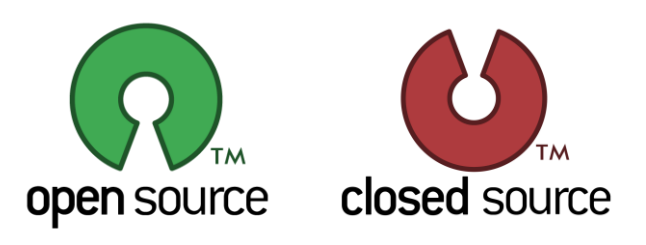

#### **Programmeringstaal <sup>9</sup>**

Programmeertaal is een taal die geschreven wordt om de computer een opdracht te geven. Er zijn verschillende programmeertalen die in Dynamo gebruikt kunnen worden. De twee talen zijn:

Python

Designscript (Code Block)

De taal waarmee Dynamo is geschreven is de taal

- C#

#### **Type nodes <sup>10</sup>**

Elke node heeft programmeertaal nodig om te werken. Komen standaard bij Dynamo, maar unieke nodes zijn ook te downloaden via de packmanager van Dynamo.

Verschillende nodes verrichten verschillende handelingen. Er zijn acties, create en visible nodes.

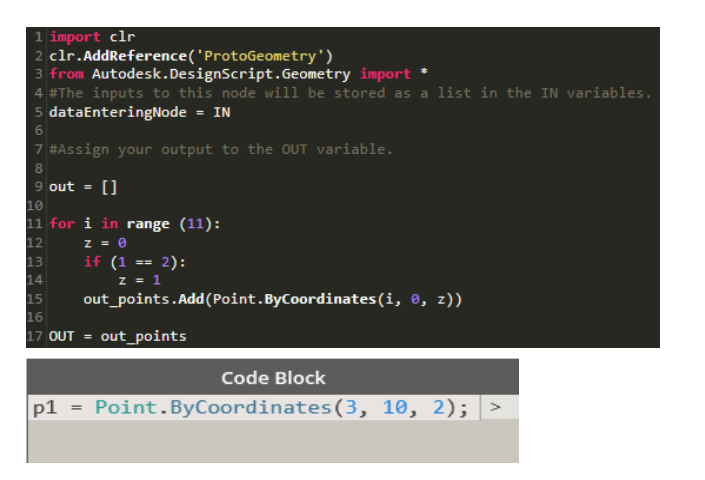

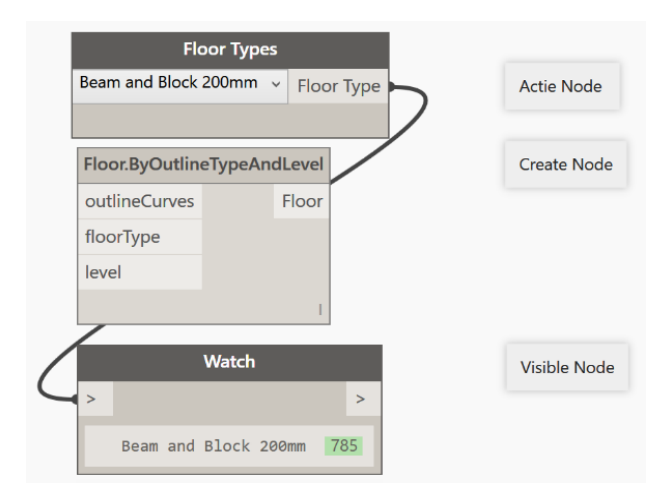

<sup>&</sup>lt;sup>8</sup> Verdieping in bijlage C-1

<sup>&</sup>lt;sup>9</sup> Verdieping in bijlage C-2

 $10$  Verdieping in bijlage C-3

#### **De mogelijkheid tot zelf ontwikkelen van een node. 11**

Het zelf ontwikkelen van nodes kan via python script<sup>12</sup>. Door hier handelingen in te voeren die de node moet kunnen verrichten en de variable waarde van de node een input te geven, kan hij omgezet worden naar een Dynamo node. Direct handelingen invoeren is ook mogelijk in de codeblock waarmee de programmeertaal Designscript gebruikt wordt.

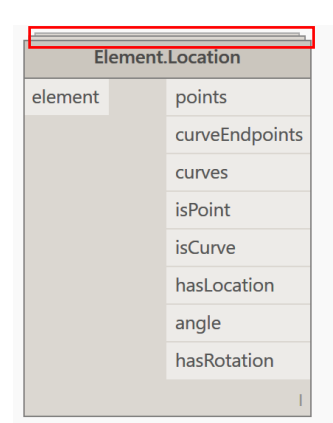

De nodes die door gebruikers zijn gemaakt zien eruit alsof ze direct<br>achter elkaar meer nodes hebben.

#### **Het maken van relaties tussen de verschillende nodes. <sup>13</sup>**

Door middel van strings(lijnen) is het mogelijk om verbindingen te leggen tussen verschillende nodes. De richting waar de strings in worden geplaatst is van de output van de node naar de input van de andere node.

#### **De mogelijkheid om de ontworpen visuele programmering te gebruiken voor andere projecten.<sup>14</sup>**

Alle ontworpen modellen in Dynamo zijn te gebruiken in andere projecten. De bruikbaarheid van het model speelt daarbij een grote rol of het een goed te gebruiken model is. Wanneer er een wand wordt gezet op een precies aangegeven punt of een wand wordt aangeven op een punt dat zich aanpast aan de situatie. Het tweede is in de praktijk beter opnieuw te gebruiken dan het eerste.

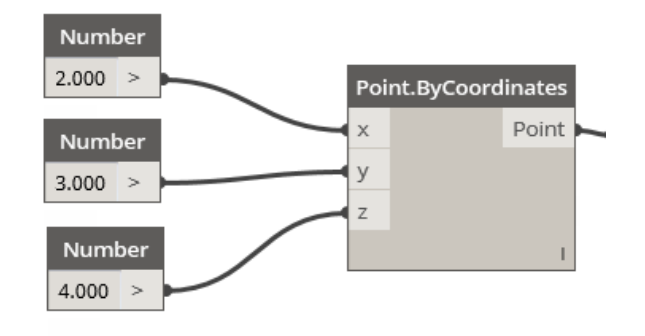

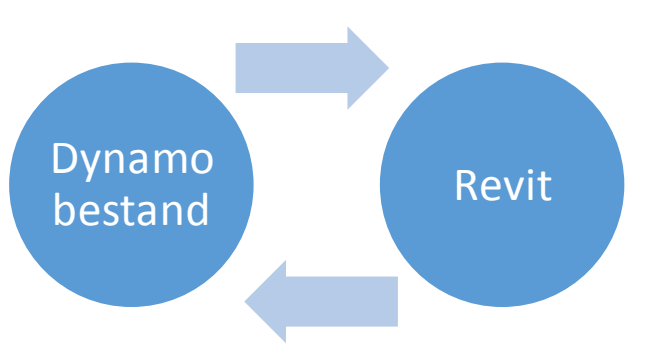

 $11$  Verdieping in bijlage C-4

<sup>12</sup> Figuur python bij het voorgaande subhoofdstuk programmeertaal

<sup>13</sup> Verdieping in bijlage C-5

<sup>&</sup>lt;sup>14</sup> Verdieping in bijlage C-6

#### 3.2.2 Werking van parameters in Revit

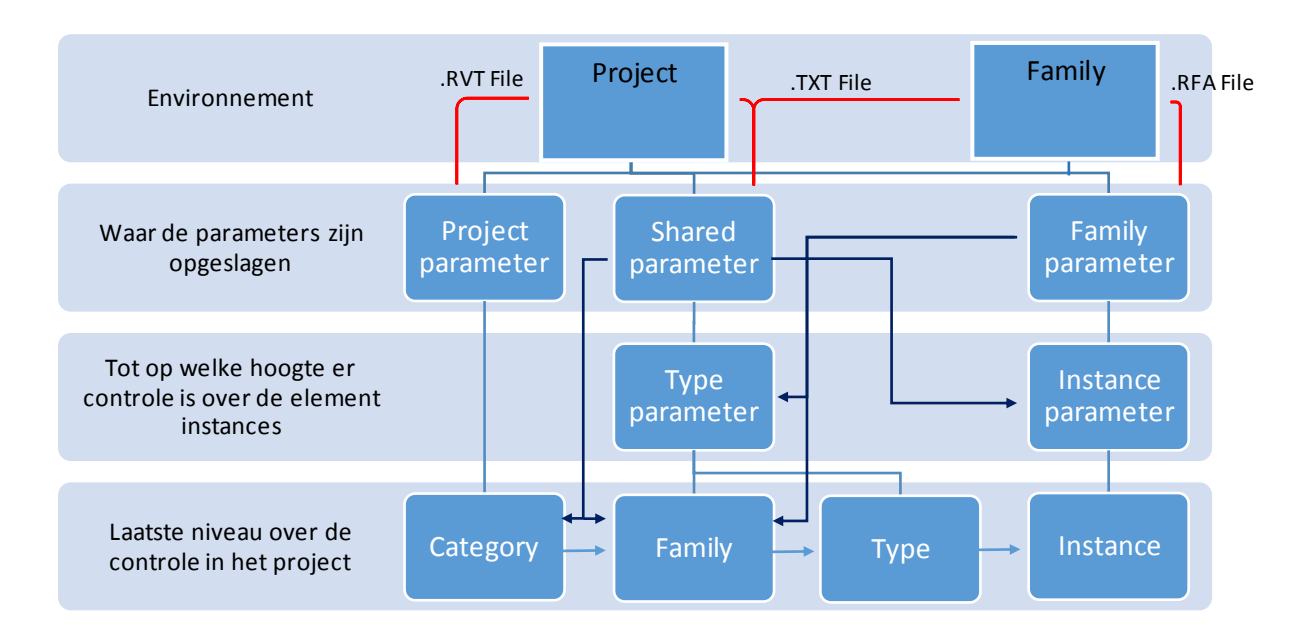

Figuur 4: Schema van de onderliggende parameters in Revit.

 $\overline{a}$ 

In Revit kan op verschillende environments<sup>15</sup> gewerkt worden. De eerste en ook meteen een van de belangrijkste voor het project is de project environment. Hierin is het gebouw uitgewerkt van schetsontwerp tot werktekeningen en zelfs onderhoudsplannen. De family environment worden vooral elementen voor een gebouw mee ontworpen. Denk hierbij aan deuren, ramen, stoelen, keukens en gevelbekleding. De elementen die hierbij worden gemaakt zijn bijna altijd RFA bestanden. Dit zijn bestanden die terecht komen in de bibliotheek van Revit. Deze bibliotheek bestaat uit verschillende elementen die toegepast worden in een project. In Revit is er altijd een standaard bibliotheek meegeleverd, maar deze wordt uitgebreid wanneer fabricaten hun producten als element (deuren, ramen en stoelen) aanbieden om te gebruikt te worden in het te maken project. De bibliotheek van Revit kan tijdens het ontwerpen in de project environment altijd opgeroepen worden om bijvoorbeeld een raam of een deur in een muur te plaatsten. Parameters kunnen het makkelijkst vertaald worden als variabelen die tijdens het werken met Revit aangepast kunnen worden. Er is voor elke environment een eigen parameter, maar er is ook een parameter die beide environments kan aansturen en dat zijn Shared parameters. Deze komen altijd in een TXT. File. De TXT. file kan overgezet worden naar andere environments en is een hele krachtige manier om elementen aan te sturen. Dit gaat dan vaak over lengte maten, namen en materialen van elementen.

De Shared parameter geeft de gebruiker meer controle over een elementen. Bijvoorbeeld de elementen van een bepaald merk tafel, die in grote lijnen aangepast kan worden. Denk hierbij als het gaat om een tafel die vergroot moet worden en waarbij niet alleen de tafel groter wordt, maar dat er ook stoelen bij komen.

De family is dan een bepaalde tafel van een bepaald merk. Van dit merk kunnen meerdere types zijn en deze types hebben hun eigen kenmerken. Een goed voorbeeld van Type parameter werking is wanneer een tafel geplaatst moet worden. Deze tafel is gemaakt voor 4 personen, maar nu wil de gebruiker niet een 4 persoonstafel, maar een 8 persoonstafel. Een instance parameter gaat alleen over een bepaalde tafel van een bepaald merk die aangepast wordt. Deze tafel wordt niet ogeslagen om het later nog een keer op te zoeken en te gebruiken, want dan wordt het zijn eigen type tafel.

 $^{15}$  Revit environnement is een gebied waar specifieke handelingen gedaan kunnen worden. Deze specifieke handelingen kunnen dan ook alleen in dat gebied verricht worden.

## <span id="page-15-0"></span>4. Benodigde informatie voor het ontwerp

Met parameters bepaal je welke ontwerpmogelijkheden je hebt, daarvoor is informatie nodig over de vooraf bepaalde factoren en de variabele factoren. Dit is nodig om een massa of elementen van een gebouw aan te passen tot een nieuw ontwerp.

De gebruiker kan met behulp van die parameters een gebouw aanpassen. De verschillende grootheden die ingevoerd kunnen worden als parameters komen voor als afmetingen aan de massa en voor de plattegrond. In het onderzoek zijn er twee verschillende factoren die de afmetingen van een gebouw kunnen beinvloeden. Deze twee factoren zijn vooraf bepaalde factoren en variable factoren.

Vooraf bepaalde factoren zijn:

- Het bestemmingsplan
- Eventuele kavelpaspoort
- Het beeldkwaliteitsplan
- Bouwbesluit

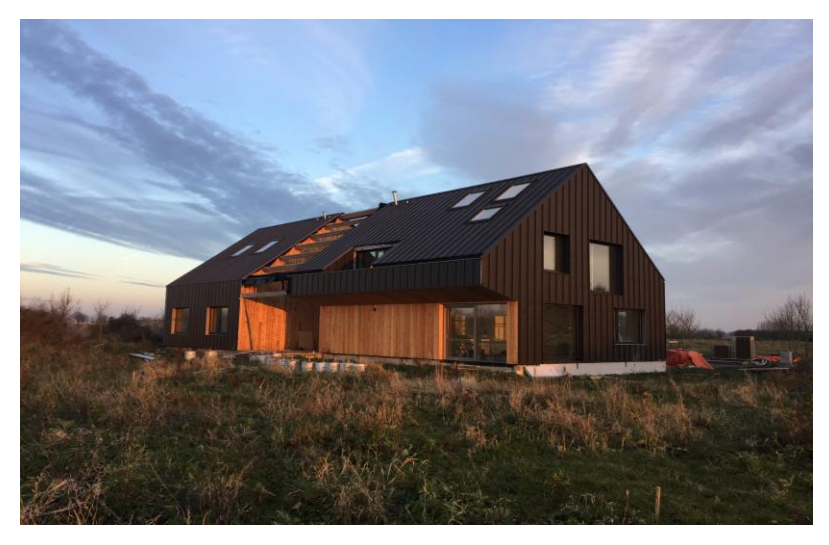

#### *Figuur 5: Case gebouw in Rhoon*

Deze factoren worden door de architectenbureau gefilterd en op basis daarvan wordt er een gebouw ontworpen. Door verschillende ontwerpmogelijkheden in het bestand te verwerken heeft de bouwkundig tekenaar de mogelijkheid om zijn/haar ontwerp aan te passen. De bovengenoemde factoren zijn vooraf bepaald en de factoren die niet vooraf zijn bepaald zijn:

- De opdrachtgever
- Het architecten bureau

De ontwerpers willen de case vaker gaan bouwen. Het huidige ontwerp is zo specifiek voor deze plek, dat ervoor gekozen is om de factoren te vergelijken met die van de zelfbouw kavels rondom Rotterdam. Deze eisen zijn tegenover elkaar gezet om te zien welke vooraf bepaalde factoren er het meest voorkomen. Verderop in dit hoofdstuk wordt dit toegelicht.

Door de vooraf bepaalde factoren te onderzoeken wordt het onderzoeken naar de factoren die onbepaald zijn duidelijker. Zo kunnen er tijdens de interview met de opdrachtgever en de architect van het gebouw gerichter vragen worden gesteld.

#### <span id="page-16-0"></span>4.1 Vooraf bepaalde factoren

Het gebouw is een ontworpen als een vrijstaande woning met veel ruimte en licht. Het gebouw wordt waarschijnlijk aangepast wanneer het opnieuw gebouwd gaat worden. Deze aanpassingen komen door de specifieke wensen van de opdrachtgever, maar komen ook door wet en regelgeving. Kavels hebben allemaal eisen vanuit de gemeente die specifiek toegespitst zijn op die kavel of dat gebied waar de kavel zich in bevindt.

Om te zorgen dat het onderzoek zich niet te specifiek op een kavel focust en zich breder moeten oriënteren om de juistheid van het onderzoek te garanderen, is er gekozen om ook zelfbouwkavels te onderzoeken. In de regio Rijnmond zijn er verschillende zelfbouwkavels te koop. Deze zelfbouwkavels hebben duidelijke eisen en er is goed op te zoeken informatie over de te kopen kavels. Dit heeft mede te maken met de verkopende partij (gemeente) en de kopende partij(particulieren). De kopende partij is vaak onervaren in het bouwen van woningen en de gemeente wilt het graag zo aantrekkelijk mogelijk maken door veel informatie vooraf duidelijk op een rijtje te zetten. Deze informatie staat in een tabel die het mogelijk maakt om verschillende eisen uiteen te zetten. De eisen die in de tabel geplaatst zijn worden vergeleken.

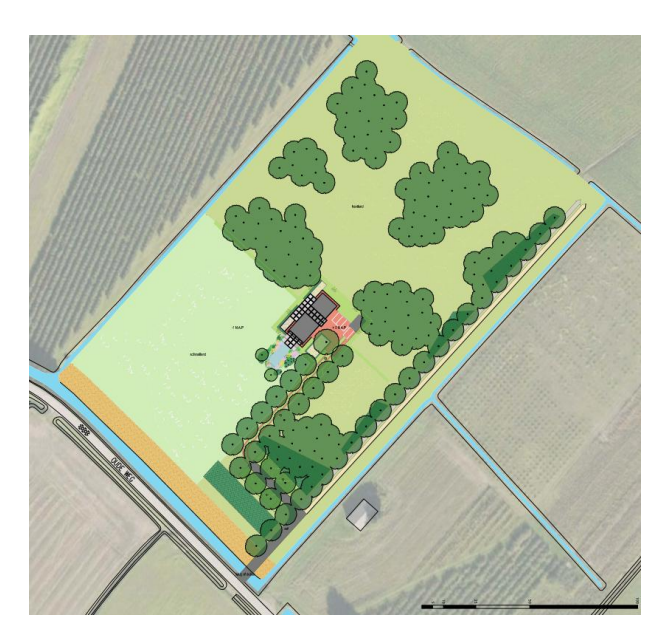

*Figuur 6: Ontwerp van de landschapsarchitect van de case in Rhoon. Te zien is dat precieze afmetingen van het gebouw niet zichtbaar zijn.*

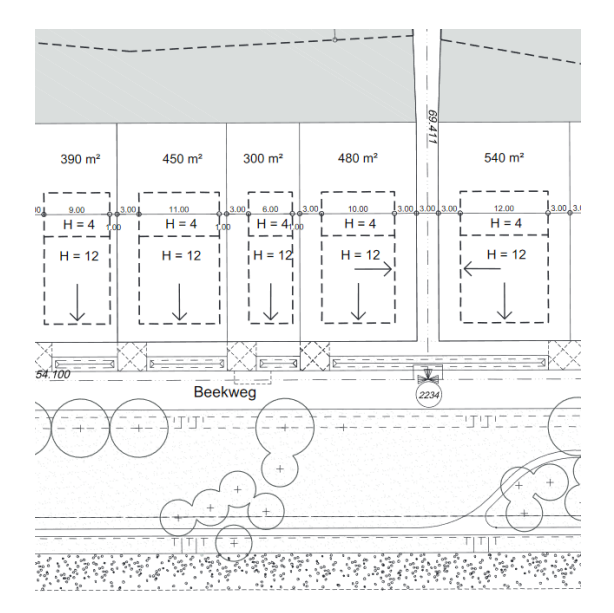

*Figuur 7: Fragment van het Stedenbouwkundige randvoorwaarde van de zelfbouw project Park 16Hoven. Te zien is dat het goed zichtbaar waaraan het gebouw moet voldoen om gebouwd te mogen worden.*

Verschillende zelfbouwkavels zijn vergeleken met die van de kavel van de case studie. De kavels die in dit onderzoek zijn getoetst aan die van Rhoon, lopen uiteen. Er zijn kavels in stedelijke gebieden die met de gevel aan elkaar gekoppeld in het onderzoek meegenomen en kavels waarop een woning gebouwd kan worden. Veel van deze zelfbouwkavels zijn reeds verkocht, maar geeft een goed beeld van wat voor soort kavels in de regio Rotterdam vrij komen.

De volgende kavels zijn met elkaar vergeleken.

- 16Hoven, Gemeente Rotterdam - Kavels Waterwijk, Gemeente Rotterdam
- Van Ballegooijsingel, Gemeente Rotterdam
- Kavels Hoek van Holland, Gemeente Rotterdam
- Kavels Mullerpier, Gemeente Rotterdam

In de onderstaande tabel zijn de eisen die belangrijk zijn voor het onderzoek gerapporteerd. Er zijn 6 verschillende kavels vergeleken. De punten die meer dan 3 keer voorkomen (meer dan 50% van de gestelde eisen) in de lijst zijn meegenomen in de conclusie. De volgende punten kwamen meer dan 3 keer voor in het onderzoek naar eisen die aan kavels worden gesteld:

- Gebouw breedte
- Gebouw diepte
- Max. Hoogte nok
- Max. Bouwhoogte
- NAP Hoogte bg vloer

Eisen zoals hoe een gebouw op een kavel gebouwd moet worden, heeft geen belang voor het onderzoek.

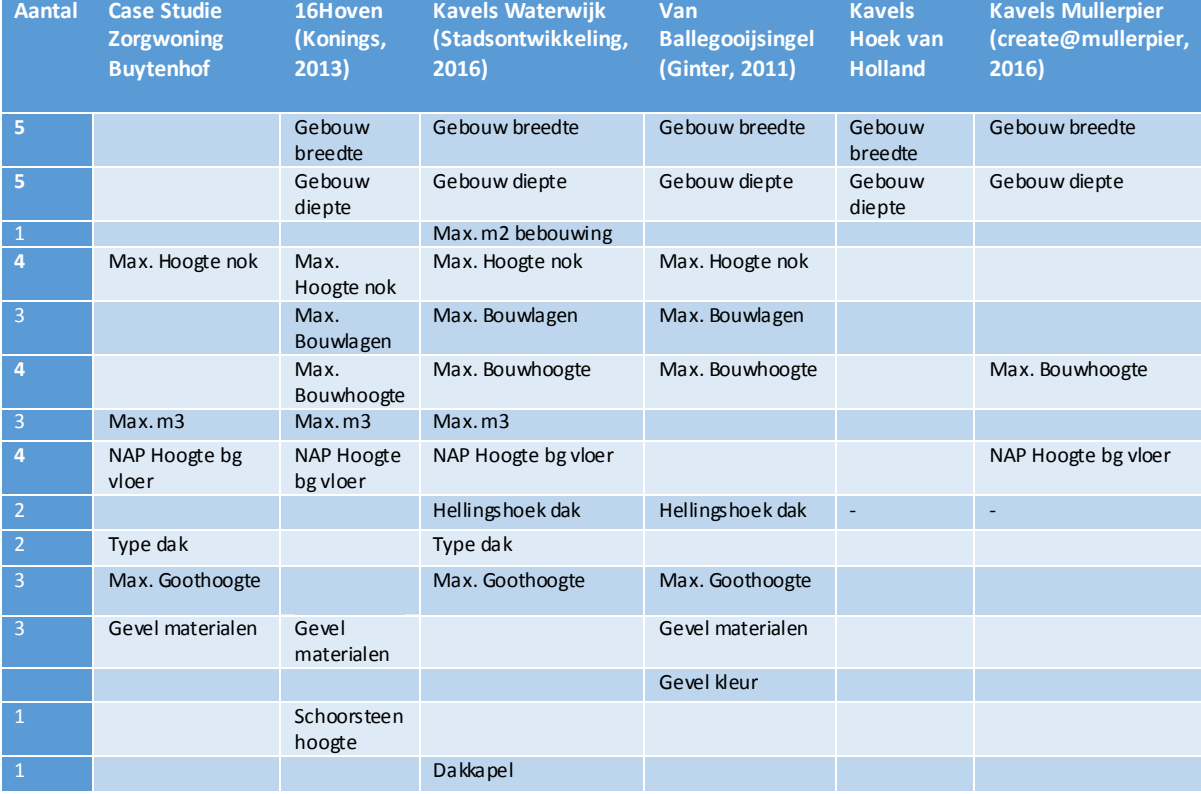

*Tabel 1: De dik gedrukte woorden zijn verder meegenomen in het onderzoek.*

#### <span id="page-18-0"></span>4.2 Variabele factoren

Variabele factoren zijn factoren die niet vooraf ingecalculeerd kunnen worden. Het gaat hierbij om de eisen die de opdrachtgever heeft en over de creativiteit van de architect om deze eisen in te willigen. Deze eisen hebben veel invloed op het ontwerp van een gebouw en moeten daarom ook onderzocht worden. Het ontwerp moet aangepast kunnen worden, om op een zo goed mogelijke manier een gebouw te ontwerpen. Om achter de eisen te komen die de case in Rhoon heeft gevormd, zijn er interviews afgenomen. Deze interviews zijn terug te vinden in de bijlage D en zijn afgenomen bij de opdrachtgever en de architect van het gebouw.

De parameters die van belang waren bij het ontwerp van het gebouw zijn als volgt:

- Inkepingen in de massa van het gebouw om een privacy ruimten te creëren
- Rustgevend gevelbeeld (materialisering is stalen gevel/dak bekleding)
- Verticale elementen (vide, trapgat, Leidingschacht)

In het ontwerp zijn ook ruimtes opgenomen. Aangezien in het oorspronkelijke ontwerp<sup>16</sup> aan weerszijde verblijfruimtes zijn opgenomen, komen deze ook terug in het bestand. Voor een verblijfsruimte zijn ook deuren en ramen geplaatst. om zo het betreden van deze ruimtes mogelijk te maken. Om het gebouw te kunnen betreden zijn er verschillende mogelijkheden om een deur in de gevel te plaatsen. Elke verblijfsruimte op de begane grond heeft de optie om een deur in de gevel te plaatsen.

#### <span id="page-18-1"></span>4.3 Ontwerpmogelijkheden terugkomend als parameter

In samenspraak met de Architect (Johan van Sprundel) is ervoor gekozen om het volgende mee te nemen in het modelbestand van Dynamo. De mogelijkheid om de wintertuin verschillende keren te bouwen is zeer klein, want de gemiddelde woning in Nederland heeft een inhoud van 550 m<sup>3</sup> (Centraal Bureau voor de Statistiek, Den Haag/Heerlen , 2016) en de woning in Rhoon is net iets over 700 m<sup>3</sup>. In de hieronder geplaatste tabel zijn de gestelde parameters in het bestand overzichtelijk op een rij gezet.

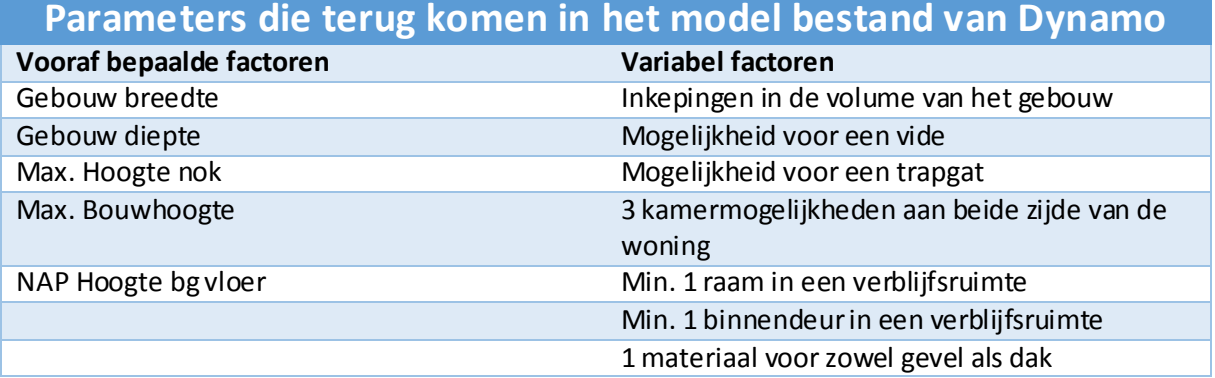

De parameters die hierboven zijn benoemd worden op twee manieren getoetst. De eerste toetsing gaat over massa's die aangestuurd worden en hier worden vooral vooraf bepaalde factoren komen als parameters terug. Dit zijn vormen die minder informatie bezitten dan het werken met elementen. Op deze manier wordt duidelijk inzichtelijk gemaakt hoe Dynamo zich verhoudt ten opzichten van Revit. Na deze toetsing komen alle parameters terug in het onderzoek naar de manier van werken met elementen.

<sup>&</sup>lt;sup>16</sup> Plattegronden zijn toegevoegd in bijlage E

## 5. Massa aansturen met Dynamo

<span id="page-19-0"></span>Architecten doen massa studie om de vorm van het gebouw te bepalen. Verschillende eisen worden door de overheid en de opdrachtgever opgesteld. De eisen die op zijn gesteld in het hoofdstuk 4 gebleken dat er eisen worden gesteld aan de vorm van het gebouw. Deze eisen worden gemakkelijk zichtbaar gemaakt door een massa studie. Met deze massa studie wordt ook gelijk duidelijk hoeveel  $\textsf{m}^{3}$  de woning is en hoeveel  $\textsf{m}^{2}$  vloer oppervlakte de woning heeft.

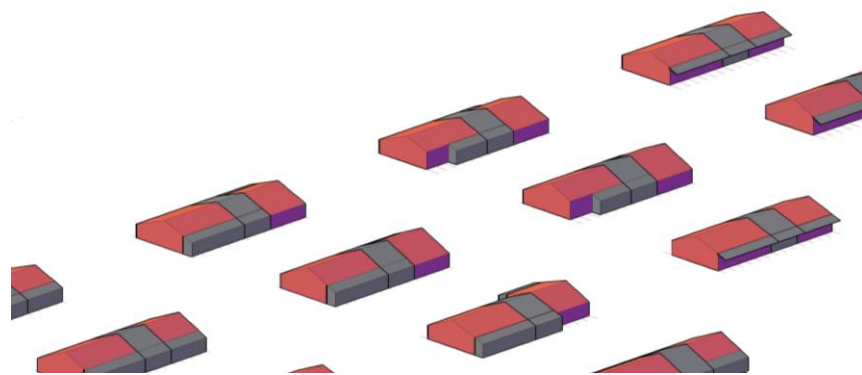

*Figuur 8:Een fragment van de massa studie die gedaan is over de case in Rhoon*

Revit biedt de mogelijkheid om een massa studie te doen. Revit heeft twee environments, de ene is de project environments en de andere is de family environment. Met het laatste is het mogelijk om de vorm van een massa te ontwerpen en daarmee ook een massa studie mee te maken. Conceptuele mass valt onder de family environment. De parameters die in figuur 5 zijn geïllustreerd geven de parameters aan die in deze environment onderzocht zijn.

Revit biedt de gebruiker verschillende mogelijkheden om een massa te maken. Deze mogelijkheden kunnen ook gecombineerd worden om zo het gewenste resultaat te krijgen. In de bijlage I zijn deze mogelijkheden uiteengezet.

In dit hoofdstuk is onderzoek gedaan naar twee manieren van aansturen via Dynamo en welke stappen er gezet moeten worden om dit te doen. De twee manieren van aansturen zijn:

- Een massa ontworpen in Revit en aangepast in Dynamo
- Ontwerpen Revit > Aanpassen Dynamo > Resultaat zichtbaar Revit
- Een massa ontworpen in Dynamo en aangepast in Dynamo
- Ontwerpen Dynamo > Aanpassen Dynamo > Resultaat zichtbaar Revit

Er zijn verschillende mogelijkheden om een massa in Revit te creëren<sup>17</sup>. In het onderzoek voor de mogelijkheid van een massa studie. De manier van omgaan met een massa in dit onderzoek is een studie maken van het bestemmingsplan, dit kan zowel visueel als numeriek. Dit wordt gebruikt bij het ontwerpen van een bouwmassa en snel inzicht te krijgen van de vloeroppervlakte in het ontworpen bouwmassa. In de Bijlage "Vormtype" zijn alle mogelijke manieren uiteen gezet van het werken met een massa in Revit. In het onderzoek is er een manier gebruikt om een massa te creëren. De uitleg hiervan komt terug bij het onderdeel "Oppervlakte 3D maken". Door het starten met massa's die aangestuurd worden door Dynamo, wordt een begin gemaakt met het exploreren van de mogelijkheden die Dynamo zou kunnen bieden. Gekozen is om te starten In Conceptuele mass van Revit vanwege de overzichtelijkheid van de ontwerpomgeving. Het resultaat dat behaald wordt tijdens het onderzoek, is makkelijk aan te tonen en maakt het onderzochte gedeelte goed zichtbaar. Naast dat het een overzichtelijk ontwerpomgeving biedt, is het ook een omgeving waar geen andere bouwkundige aspecten, dan alleen de vorm van de massa. Wanneer er een massa is ontworpen, kan de ontworpen massa geplaatst worden in de project environment in Revit.

<sup>&</sup>lt;sup>17</sup> De verschillende templates bijlage G

#### <span id="page-20-0"></span>5.1 Een massa ontworpen in Revit en aangepast in Dynamo

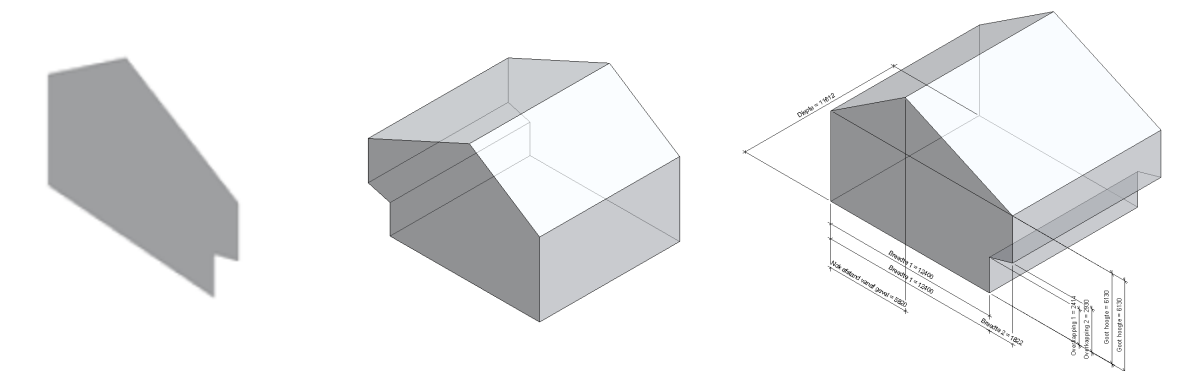

*Figuur 9: Oppervlakte ontwerpen Figuur 11: Parameters koppelen aan massa Figuur 10: Oppervlakte 3D maken*

Een massa ontwerpen in Revit start in alle gevallen met het tekenen van een beginpunt. In gedachten moetworden gehouden dat de omtrek van het gebouw een massa gaat worden. De lijnen die de omtrek van een massa aangeven moeten een aaneen gesloten lijn vormen (Figuur 9). Het programma maakt wanneer je begint met het tekenen van een omtrek, aan het eindpunt van de laatst getekende lijn ook meteen het begin van de volgende lijn. Het laatste moet wanneer een lijn getekend is weer opnieuw het eindpunt zoeken van de laatst getekende lijn waarmee het beginpunt wordt aangegeven van de nieuwe lijn. Dit geeft aan dat de lijnen automatisch aaneengesloten worden. Het eindpunt van de laatste lijn moet aan het beginpunt van de eerste lijn gekoppeld worden. Wanneer deze gekoppeld zijn, wordt de figuur een oppervlakte. Het programma geeft aan wanneer de lijnen op elkaar aan gaan sluiten. Dit gebeurt door een roze vierkant wanneer twee lijnen op het punt staan om aan elkaar gekoppeld te gaan worden. Er zijn verschillende lijntypen die gebruikt kunnen worden om een vorm van te maken (Inc. 2. A., Autodesk knowledge network, 2016) (zie bijlage H).

In de opsomming wordt ook duidelijk dat er vormen geïmporteerd kunnen worden. Deze vormen zijn al eerder in het programma getekend en opgeslagen, maar dit kunnen ook vormen zijn die door derde zijn aangeleverd.

Het gebouw is een langwerpig gebouw met een aantal inhammen in de massa om een overdekte buitenruimte te creëren. Er is gekozen om de kopse kant van het gebouw te gebruiken als omtrek. Hier zijn de inhammen van de overdekte buitenruimte goed te zien en deze lopen tot het einde van het bouwdeel. Het lijntype dat gekozen is om de omtrek va n het gebouw mee aan te geven is "lines".

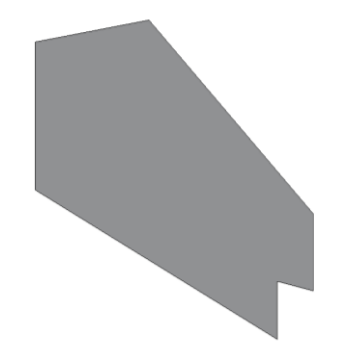

*Figuur 12: Oppervlakte ontwerpen*

De omtrek van het gebouw dat getekend is, wordt met **create form** uitgetrokken in de zet richting. Op deze manier ontstaat er een model dat driedimensionaal is. Er zijn verschillende manieren om van een omtrek een driedimensionale vorm te maken. Deze verschillende manieren kunnen ook gecombineerd worden met elkaar. In de bijlage I zijn de verschillende manieren op een rij gezet.

De gebruikte methode in het onderzoek om het gebouw driedimensionaal te maken is de **create a solid form**. Deze is gekozen vanwege de massa die niet verandert in de lengte. **Surface Form** wordt gebruikt om van een lijn een vlak te maken in de Z-as richting. Dit komt niet overeen met het gewenste resultaat, want het moet een geslote massa worden.

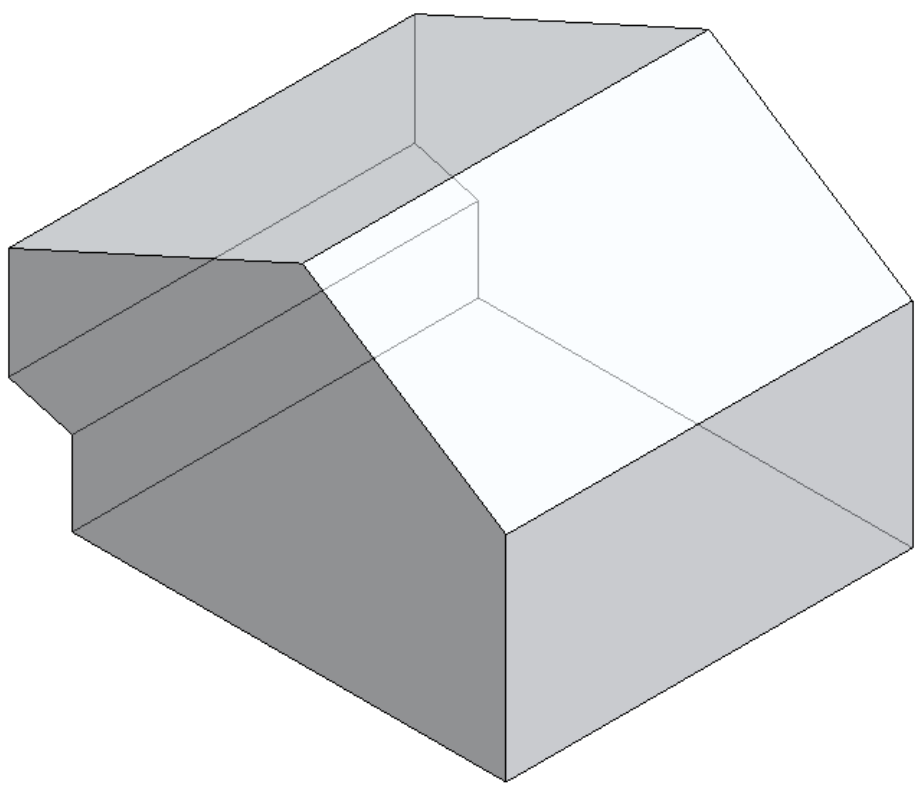

*Figuur 13: Van de twee oppervlaktes een massa gemaakt*

Er moeten verschillende handelingen worden gedaan om een massa parameters te geven. Onder parameter wordt verstaan: de "veranderlijke grootheid waarvan de constanten van een vergelijking als functie worden beschouwd" (Uitgevers, 2016). De parameters die gesteld worden aangegeven in het massa model. De parameters worden aangegeven met een "dimension". Het wordt pas een parameter als er een label aan de "dimension" is geven. De invulling van het label is aan de gebruiker om in te vullen. Na het invullen van de gevraagde gegevens om een label aan een dimension te geven moet het een **Instance Parameter** (Inc. 2. A., Autodesk, 2016) worden. Door deze handeling te verrichten komt de parameter in het properties scherm terug. In het properties scherm kan de parameter ook aangepast worden.

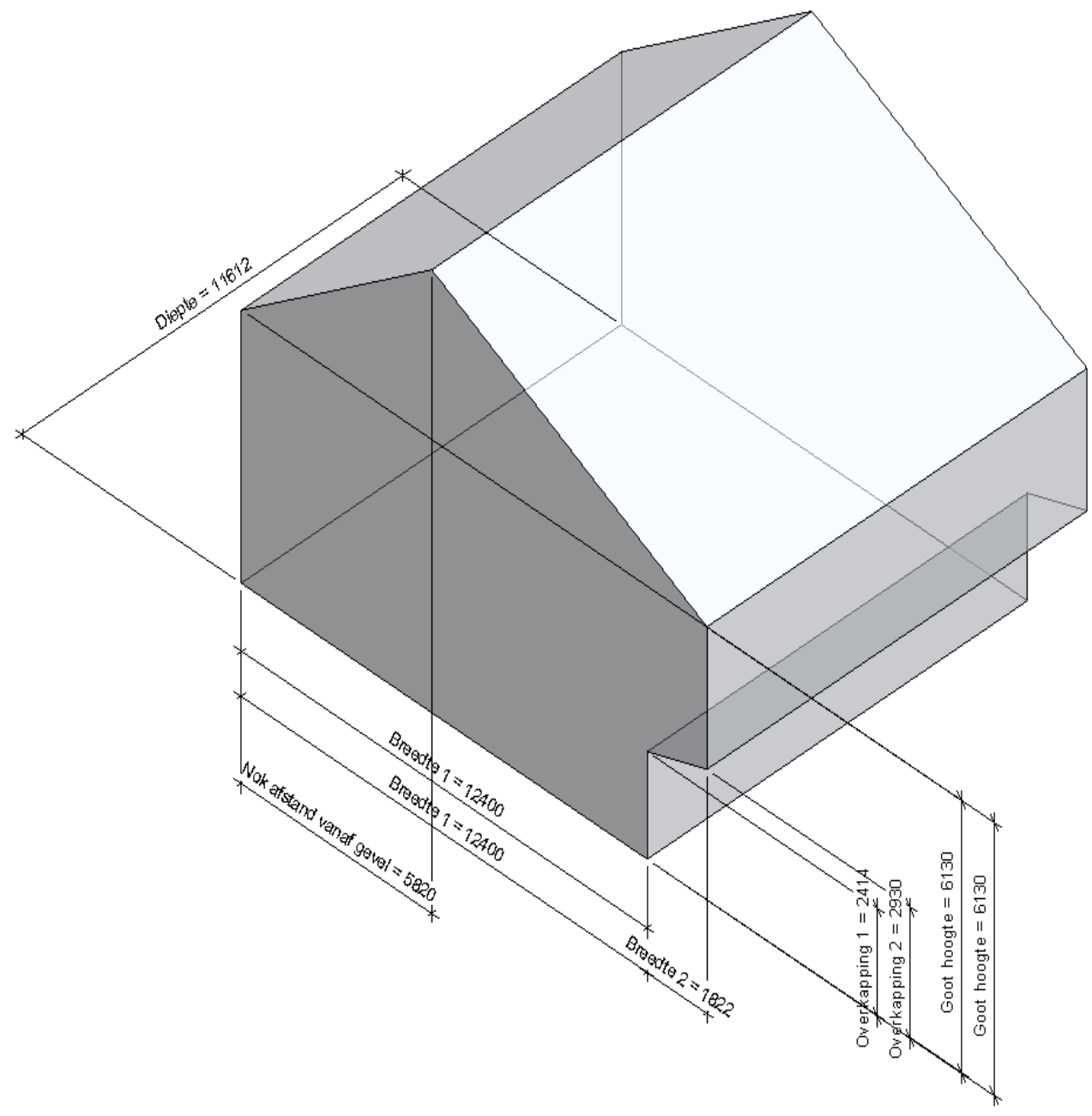

*Figuur 14: Parameters aan de massa gekoppeld om zo de afmetingen van de massa te beïnvloeden*

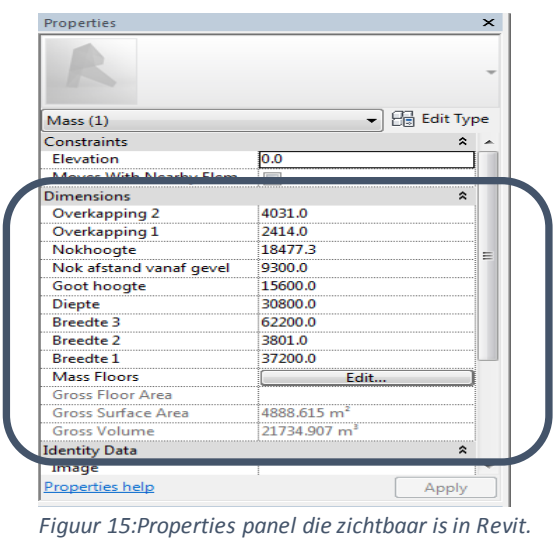

*Hierin is ook te zien welke parameters aan de massa is gekoppeld.*

Hoe de parameter reageert in het massamodel is belangrijk, want wanneer een parameter aangepast wordt moet de andere nog wel zijn waarde behouden. In de praktijk is gebleken dat het plaatsen van parameters en op welke manier dit gebeurt veel invloed heeft op het aanpassen van het gebouw. Verschillende punten waarop parameters/dimensielijnen gekoppeld kunnen worden:

- Vlakken van massa's
- Lijnen van massa's
- Punten van massa's

Om een gebouw te verschalen, is het werken met parameters, die gekoppeld zijn aan vlakken het meest optimale. De vlakken moeten aangeklikt worden van vlak naar vlak. De volgorde waarop dit gedaan wordt, heeft een effect op de werken van de parameter.

De gestelde parameters in Revit kunnen ook aangepast worden in Dynamo. Dynamo maakt het mogelijk om koppelingen te maken naar Revit. Het programma maakt een koppeling door middel van de naam van de parameter in te voeren in de **"Element Set Parameter ByName"** node. Dit is een node die ervoor zorgt dat de ingevulde naam van de parameter een directe koppeling wordt en die de paramater ook kan veranderen. Bij het invullen van de naam is het van belang dat de naam van de parameter één op één overeenkomt met de parameter in Revit. Dit houdt in dat hoofdletters, spaties en leestekens precies overeen moeten komen. Het programma maakt anders niet de koppeling. Het element dat ingevoerd wordt, moet handmatig aangeklikt worden in Revit. Zijn er meerdere elementen die aangepast moeten worden, dan kan de Node **"Select Model Elements"** toegepast worden. De gestelde parameters die zijn toegepast in het bestand zijn:

- **Overkapping**
- Nokhoogte
- Nok verplaatsen in de horizontale richt
- Goot hoogte
- Diepte van het gebouw
- Breedte van het gebouw

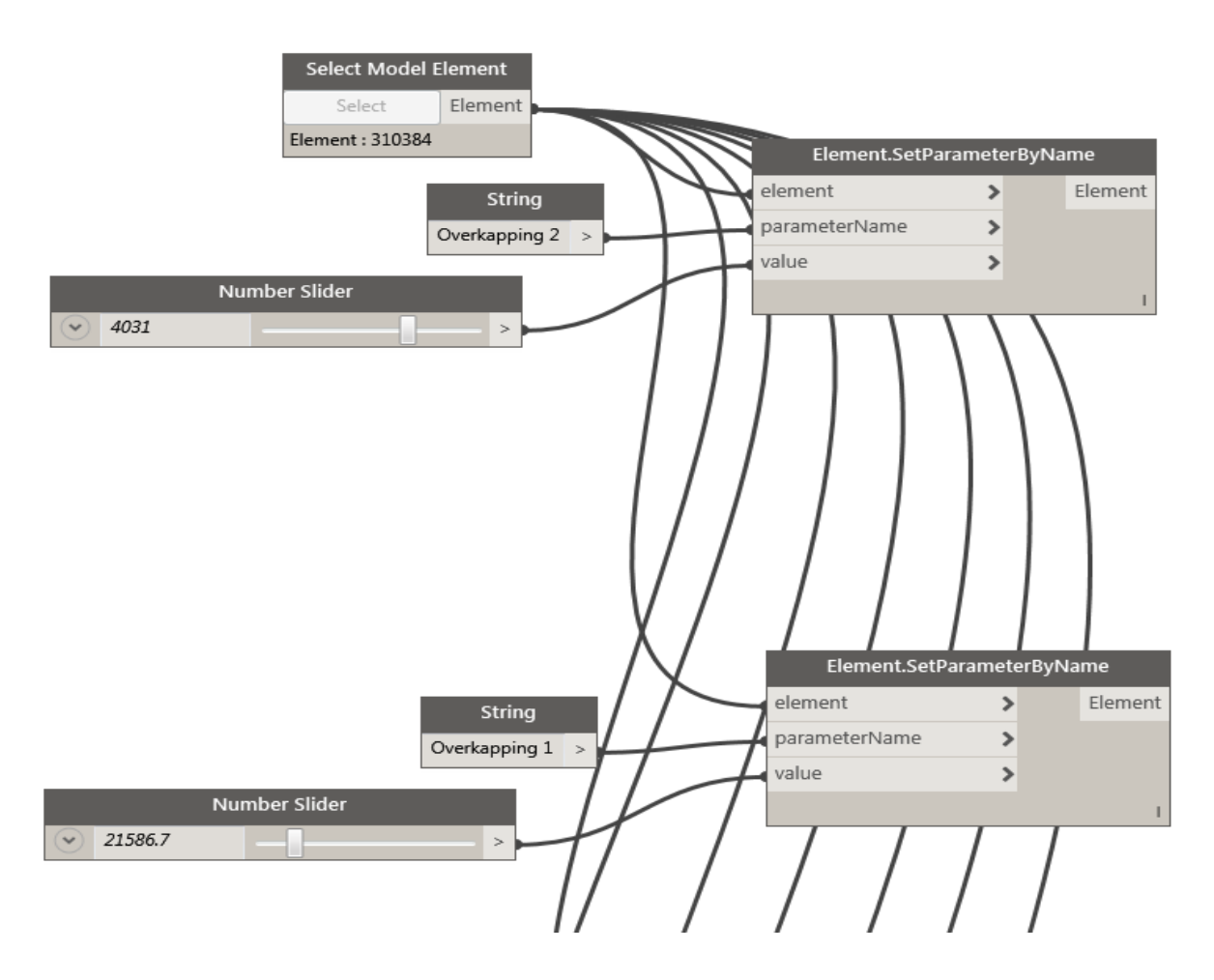

*Figuur 16: Afbeelding van Nodes die zijn gebruikt om parameters mee aan te sturen in Revit*

#### <span id="page-25-0"></span>5.2 Een massa ontworpen in Dynamo en aangepast in Dynamo

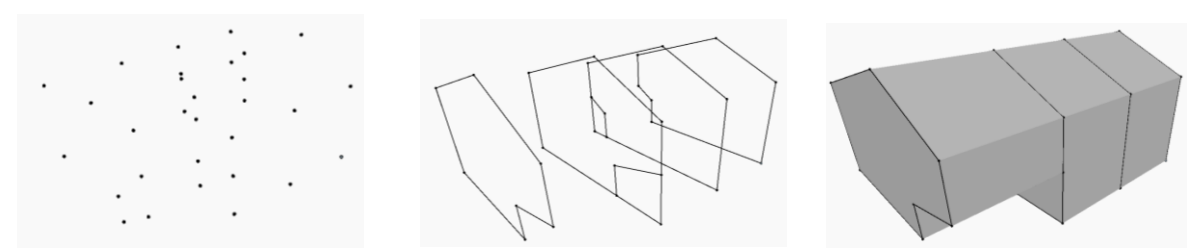

*Figuur 17: Punten aangeven in Dynamo Figuur 18: Punten met elkaar verbinden Figuur 19: Massa maken tussen de lijnen*

Punten met elkaar verbinden, hierna een vlak maken en daar een driedimensionale massa van creëren, is de manier om met Dynamo een massa te maken. Punten zetten in Dynamo gaat via de node "**Point.ByCoordinates"**. Door in de node waardes in te voeren, in de x,y,z assen, wordt er een punt in het model gezet. Deze punten zijn zichtbaar in het Dynamo programma, maar worden niet

weergegeven in Revit. Het plaatsen van de punten in het model op plekken die de omtrek van het gebouw aangeven is de eerste stap om een oppervlakte te maken.

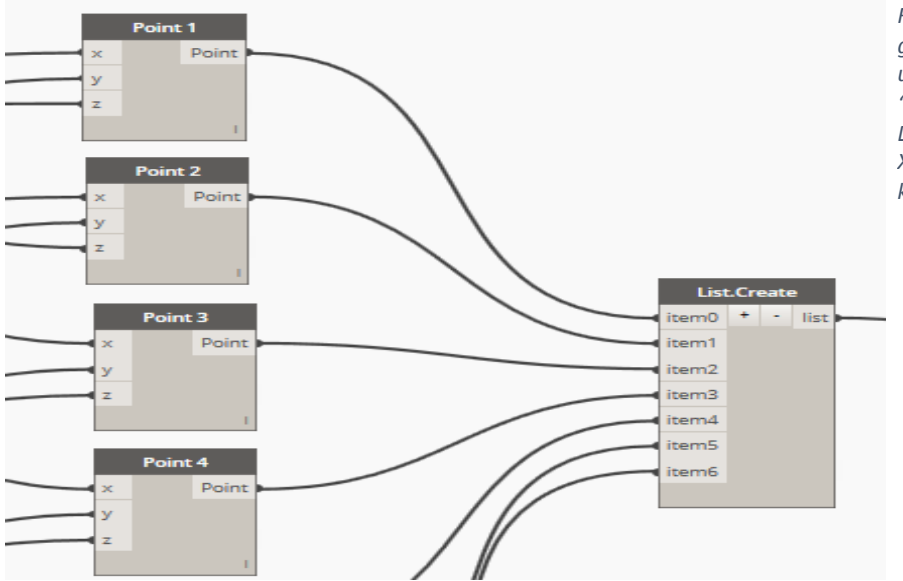

*Figuur 20: In het hiernaast geplaatste figuur is uitgeschreven met de "Point.ByCoordinates" node. Deze node vraag telkens om een XYZ waarde om een punt mee te kunnen zetten.* 

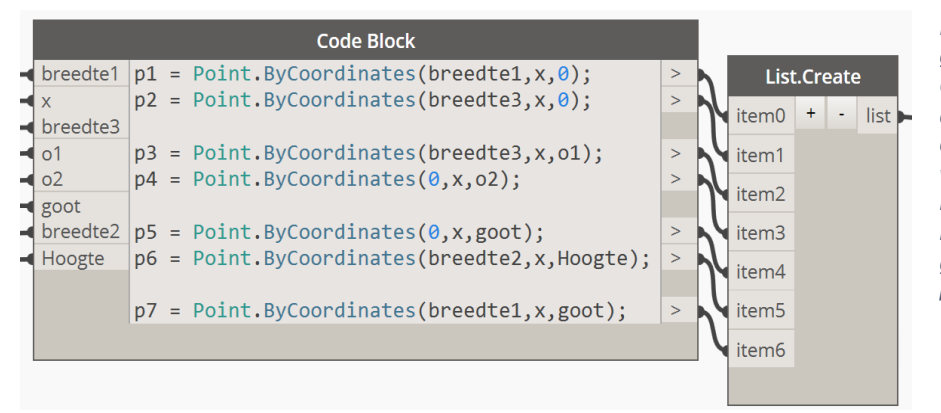

*Figuur 21: In het hiernaast geplaatste figuur is het in een Code block geschreven. De taal die gebruikt is heet desginscript van dynamo. Het voordeel de punten op deze manier coderen is dat voor bepaalde waarde een naam gezet kan worden. Dit helpt de programmeur om onderling*

De punten worden daarna met elkaar verbonden door middel van "**PolyCurve.ByPoints"**. De lijnen die gemaakt zijn vormen nu de buitenkant van het aanzicht van een gebouw. Het programma ziet de lijnen nu nog steeds als afzonderlijke lijnen en niet als aan een gekoppelde lijnen(polyline).

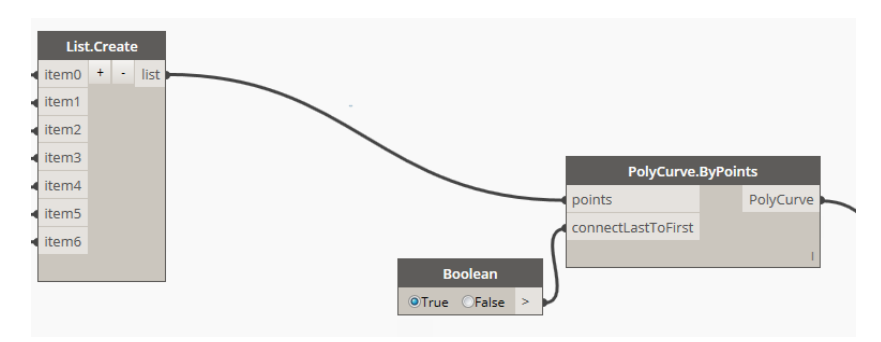

*Figuur 22: Fragment uit Dynamo van de PolyCurve.ByPoints*

Dit gebeurt pas als de lijnen gekoppeld worden aan de Node "**list Create".** De input is per lijn in de Node gegaan en komt er als een list uit.

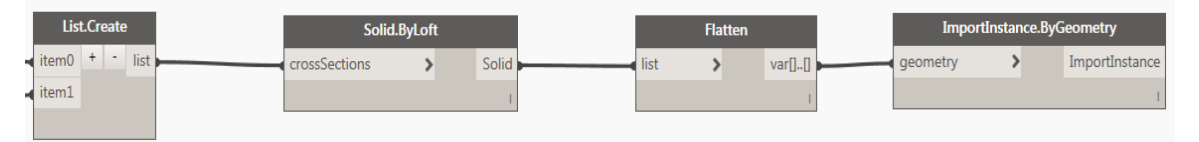

*Figuur 23: Fragment uit Dynamo van de manier waarop Dynamo zijn Geometrische vorm koppelt met Revit*

Door de list in te voeren in de "**Solid ByLoft"** worden de twee vlaken die al eerder zijn ontworpen gezien als twee uiteindes van een massa. Naast de "**Solid ByLoft"** node zijn er nog een aantal Nodes die lijken op de verschillende Form mogelijkheden die Revit biedt $^{\rm 18}.$ 

**"Surface.Thicken"** is van een oppervlakte een massa maken in de positieve Z-as richting. De "**Thicken on both"** sides laat al weten dat het in beide richtingen vergroot wordt met de zelfde waarde. "**SweepAsSolid"** is het maken van een massa langs een lijn die gebogen is tussen twee oppervlaktes. "**ByLoft"** maakt tussen twee oppervlaktes een massa die aansluit op de twee oppervlaktes. "**ByRevolve"** wordt er een rotatie gemaakt langs een lijn.

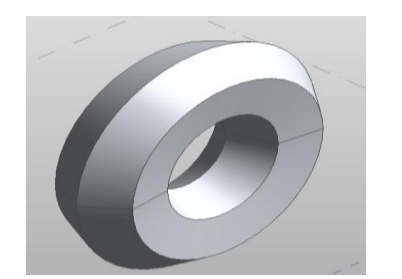

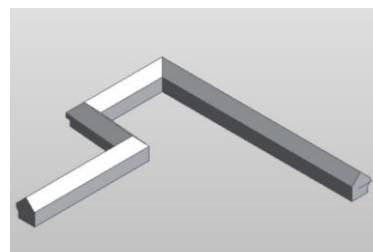

*Figuur 24: ByRevolve Figuur 25: SweepAsSolid Figuur 26: ByLoft*

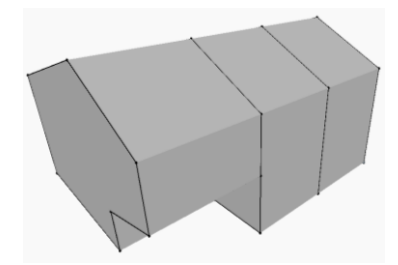

<sup>18</sup> Verschillende Form nodes zijn uiteen gezet in bijlage J

De gecreëerde massa komt nu alleen voor in Dynamo. De massa is ook te zien in Revit, maar wanneer het Dynamo bestand afgesloten is, is de massa ook niet meer te zien in Revit. De massa die ontstaan is in Dynamo wordt niet herkend als een Revit massa. Door de Node

"**ImportInastance.ByGeometries"** wordt de Dynamo massa omgezet naar een Revit massa. De Node gebruikt om een Revit massa te ontwikkelen laat het gebouw zien, maar laat de gebruiker niet de oppervlaktes selecteren. Hiermee wordt bedoeld dat de massa die ontwikkeld is in Dynamo als een geheel wordt gezien. Bij het selecteren van de massa is er een rechthoekige doorzichtige box omheen gemaakt. Naast de Node "**ImportInastance.ByGeometries"** is er ook een soortelijke Node "**ImportInastance.ByGeometry"**. Deze node maakt van verschillende massa's die ontworpen zijn in Dynamo en die op elkaar zijn, aangesloten afzonderlijke massa's. Ter verduidelijking: Wanneer er meerdere afzonderlijke massa's zijn ontworpen in hetzelfde bestand met hun eigen Node "**Solid ByLoft"** laadt deze node de massa's ook afzonderlijk van elkaar in Revit. De

"**ImportInastance.ByGeometry"** Node gedraagt zich net als de "**ImportInastance.ByGeometries"** Node als het gaat om het selecteren van vlakken in Revit

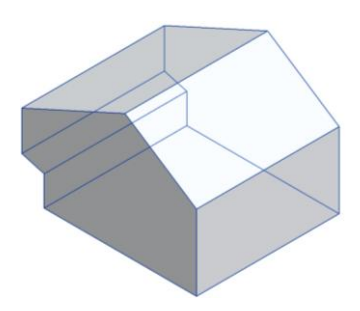

*Figuur 27: Geselecteerde massa dat ontworpen is in Revit*

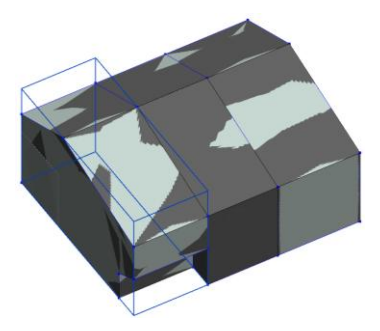

*Figuur 28: Geselecteerde massa dat ontworpen is in Dynamo (ImportInastance.ByGeometry)*

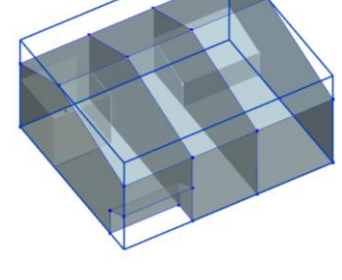

*Figuur 29: Geselecteerde massa dat ontworpen is in Dynamo (ImportInastance.ByGeometries)* 

Het is ook mogelijk om het als een code te schrijven. De code wordt geschreven in de **Code Block**. De Code block is een speciale node waarin de programmeertaal Desginscript gebruikt wordt. Ook behoord Python Scripting tot de mogelijkheid om opdrachten in programmeertaal op te schrijven. Dit gebeurt dan ook met de programmeertaal Python. In het onderzoek naar de mogelijkheid om massa's aan te sturen via Dynamo en te ontwerpen, is er gebruik gemaakt van Desginscript. Desginscript is in het onderzoek vooral gebruikt bij het duidelijk opschrijven van handelingen. Het gaat hierbij dan ook om het vervangen van de node **"Point.ByCoordinates"**. (Autodesk, Dynamo BIM, 2016):

De gestelde parameters die in de vorige deelvraag zijn bepaald worden ook hier in het bestand verwerkt.

De gestelde parameters die zijn toegepast in het bestand zijn:

- **Overkapping**
- Nokhoogte
- Nok verplaatsen in de horizontale richting
- Diepte van het gebouw
- Breedte van het gebouw

## <span id="page-28-0"></span>6. Elementen aansturen met Dynamo

Het vorige hoofdstuk ging over het aansturen van massa's. In dit hoofdstuk wordt er onderzoek verricht naar de elementen die aangestuurd kunnen worden in Revit. Net als in het vorige hoofdstuk wordt op twee verschillende manieren getoetst. De eerst is het aansturen van elementen die gemaakt zijn in Revit en aangestuurd worden in Dynamo en als tweede, elementen ontwerpen in dynamo en aansturen in dynamo. De manier waarmee dynamo gebruik maakt van Nodes wordt in dit hoofdstuk verder onderzocht.

#### <span id="page-28-1"></span>6.1 Wand/wandopeningen en vloerelementen ontworpen in Revit en aangepast in Dynamo.

Net als bij het aansturen van de in Revit ontworpen massa en aangestuurd in Dynamo, zijn de mogelijkheden onderzocht om hetzelfde te doen met elementen. De Massa van een Revit model wordt pas aangestuurd als in Revit bepaalde parameters zijn geplaatst, die Dynamo daama kan aansturen. Bij elementen is dit anders. Er zijn elementen die aangestuurd kunnen worden door de hoogte van een muur te veranderen, maar niet de locatie van een muur. De locatie van een muur is te vinden in Dynamo door de node **"Element.Loaction"**.

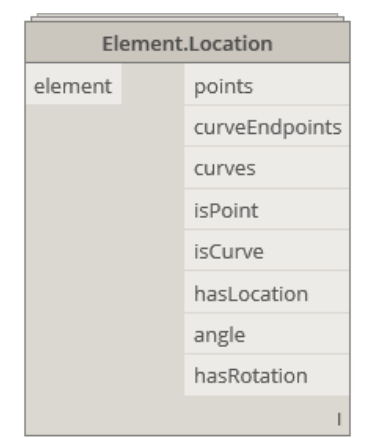

*Figuur 30: De node "Element.Location" om te achterhalen waar een element zich bevind.*

In de bovenstaande afbeelding is te zien dat verschillende gegevens van een element zichtbaar worden gemaakt. Er zijn verschillende outputs van de Node. De locatie van verschillende elementen kan met de node **"Element.Loaction"** zichtbaar worden gemaakt. Zo is het mogelijk om de gegevens van een element te herleiden, die gebruikt kunnen worden om andere elementen mee aan te sturen. Het is alleen niet mogelijk om de locatie van het element te veranderen. Eenvoudige koppelingen worden gemaakt door de gegevens in de properties panel te veranderen door middel van Dynamo. De elementen kunnen zo zichtbaar veranderen in de lengte en hoogte**(1)**, maar ook veel elementen moeten op deze verandering van waarde kunnen reageren**(2)**. Het reageren van de verschillende elementen hangt af van de verbinding die de elementen met elkaar hebben.

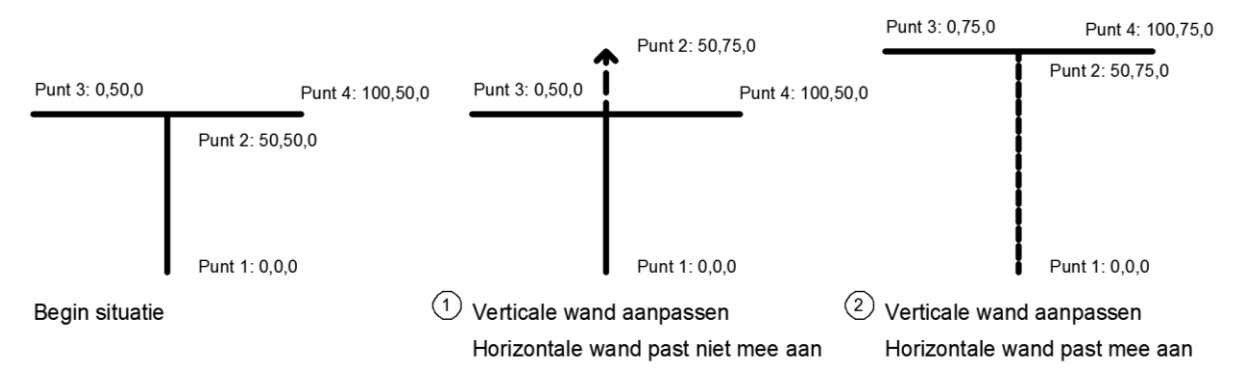

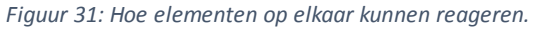

#### <span id="page-29-0"></span>6.2 Wand/wandopeningen en vloerelementen ontworpen in Dynamo en aangepast in Dynamo.

Dynamo werkt, net als bij de massa, met lijnen. Deze lijnen krijgen een functie en met deze functie worden de lijnen een element in Revit. Door deze elementen met elkaar te laten koppelen is het mogelijk om een huis te ontwerpen. De belangrijkste stappen die gezet zijn om aan te tonen dat dit mogelijk is, worden behandeld in het onderzoek. Elk element dat onderzocht is, wordt behandeld en wordt er na gegaan hoe deze reageren met andere elementen in het model bestand.

#### <span id="page-29-1"></span>6.2.1 Opbouw van het model bestand

Het modelbestand bestaat uit meerdere bestanden. Dit heeft te maken met de hoeveelheid handelingen die Dynamo moet verrichten om een gebouw(dat bestaat uit: wanden, vloeren en wandopeningen) aan te sturen. Wanneer deze informatie niet opgedeeld is in verschillende bestanden, dan is het ontwerpen van een gebouw 2.5 keer zo traag<sup>19</sup> om een gebouw te laten zien in Revit. De ontwerpmogelijkheden die de eindgebruik heeft zijn in de Dynamo bestanden verwerkt. Deze ontwerpmogelijkheden worden weer gegeven in Excel om het zo overzichtelijk te houden voor de gebruiker<sup>20</sup>. Door gegevens in te voeren in Excel wordt Excel de basis waarop alle Dynamo bestanden hun gegeven vandaan halen. Hierdoor is het mogelijk om meerdere Dynamo bestanden in eenzelfde Revit project te laten werken.

| <b>Bg</b> vloer    | Lengte1 | Lengte <sub>2</sub> | Lengte3            | Breedte1    | <b>Breedte2</b>                | <b>Breedt</b>            |
|--------------------|---------|---------------------|--------------------|-------------|--------------------------------|--------------------------|
|                    | 6000    | 3000                | 4500               | 5000        | 9000                           |                          |
|                    |         |                     |                    |             |                                |                          |
|                    |         |                     |                    |             |                                |                          |
|                    |         |                     |                    |             |                                |                          |
| Level 1            | length  | width               | Raam locatie gevel | Hoogte raam | Raam type                      | deur Io                  |
| Kamer 1            | 1000    | 1000                | 1000               |             | 800 0406 x 0610mm              | $\overline{\phantom{a}}$ |
| Kamer <sub>2</sub> | 2500    | 2500                | 1000               |             | 800 0406 x 0610mm              | ۸                        |
| Kamer 3            |         |                     | 1000               |             | 800 0406 x 1220mm              |                          |
| Kamer 4            | 4000    | 5000                | 1000               | 800         | 0610 x 0610mm<br>0610 x 1220mm |                          |
| Kamer 5            | 2000    | 3000                | 1000               |             | 800 0610 x 1830mm              |                          |
| Kamer <sub>6</sub> | 1       | 1                   | 1000               | 800         | 0915 x 0610mm<br>0915 x 1220mm | v                        |
|                    |         |                     |                    |             |                                |                          |
|                    |         |                     |                    |             |                                |                          |
|                    |         |                     |                    |             |                                |                          |
| Woonkamer          |         |                     | Raam locatie gevel | Hoogte raam | Raam type                      |                          |
|                    |         |                     | 1000               |             | 800 0406 x 0610mm              |                          |
| 2                  |         |                     | 1000               |             | 800 0406 x 0610mm              |                          |
| 3                  |         |                     | 1000               |             | 800 0406 x 0610mm              |                          |
| 4                  |         |                     | 1000               |             | 800 0406 x 0610mm              |                          |
| 5                  |         |                     | 1000               |             | 800 0406 x 0610mm              |                          |
| Hal                |         |                     |                    |             |                                |                          |
|                    |         |                     | 1000               |             | 800 0406 x 0610mm              |                          |
|                    |         |                     |                    |             |                                |                          |

*Figuur 32: Fragment van het Excel bestand waar de gegeven ingevoerd worden*

Het model bestand bestaat uit meerdere bestanden en deze moeten op de juiste volgorde gebruikt worden om het gewenste resultaat te krijgen. Om deze bestanden gemakkelijk met elkaar te laten werken, zonder elke keer Dynamo op te starten is er een tool ontwikkeld. Zo is er in het onderzoek gebruik gemaakt van de software Dyno Browser (Lobanov, 2016). Dit is software die de gemaakte Dynamo bestanden koppelt met Revit, zonder Dynamo op te starten. De koppeling die gemaakt is met de Dynamo bestanden is te zien als een knop in een apart tabblad in Revit. De koppeling wordt gebruikt nadat de gewenste gegevens zijn ingevoerd in Excel (en opgeslagen). Wanneer de koppeling is geactiveerd, wordt het dynamo bestand geactiveerd in Dynamo, maar Dynamo engine<sup>21</sup> wordt alleen geactiveerd. De interface<sup>22</sup> van Dynamo wordt niet opgestart. Dit scheelt aanzienlijk veel

<sup>&</sup>lt;sup>19</sup> Overzicht resultaten in bijlage K

<sup>20</sup> Meer over de werking van Excel met Dynamo is te vinden in de bijlage L

<sup>21</sup> De basis waarop Dynamo is gebouwd.

<sup>&</sup>lt;sup>22</sup> Visuele van de software waar de gebruiker handelingen in kan verrichten.

rekenkracht voor de CPU van de computer. De gebruiker die met Dynamo werkt maakt zelf geen lastige berekeningen in Dynamo en de grote van deze bestanden zijn vaak maximaal 200 Kb.

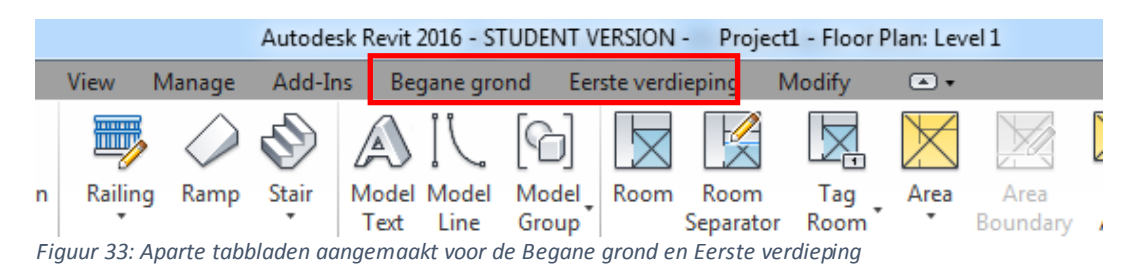

De opgebouwde bestanden<sup>23</sup> zijn ontworpen om zelfstandig te kunnen werken, zonder eerdere informatie die al is ingevoerd in Revit. Het is voor de gebruiker belangrijk dat het op een bepaalde volgorde wordt uitgevoerd. De volgorde van de bestanden zijn als volgt:

- Begane grond
	- o Begane grondvloer
	- o Binnenwanden met binnen deuren
	- o Buitenwanden met buitendeuren en ramen
	- o Meterkast en toilet
- Eerste verdieping
	- o Begane grondvloer
	- o Binnenwanden met binnen deuren
	- o Buitenwanden met buitendeuren en ramen
	- o vloeropeningen
- Familie
	- o Schuine afwerking
	- o Funderingsmassa

Elke verdieping heeft zijn eigen tabblad in Revit. In de tabblad is te zien dat er drie stappen zijn om het gebouw mee vorm te geven. Er wordt hier dan ook niet met elementen gewerkt, maar vanuit een heel gebouw. Deze manier van werken is anders dan het werken met elementen. Het werken met elementen wordt namelijk gedaan in Revit.

De verdiepingen worden individueel toegelicht welke handelingen zijn gedaan en welke keuzes er genomen zijn om het op deze manier te doen. Een globale uitleg is gegeven over hoe het bestand werkt. Voor verdieping is verwezen naar de bijlage van het onderzoek.

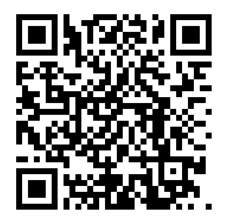

 $\overline{a}$ 

Deze QR code is gekoppeld aan de Youtube film dat gaat over het resultaat van dit hoofdstuk. Dit is gedaan ter ondersteuning van het onderwerp.

<sup>&</sup>lt;sup>23</sup> Verdieping van opbouw is te vinden in bijlage N

#### <span id="page-31-0"></span>6.2.2 Begane grond

*6.2.2.1 Begane grondvloer*

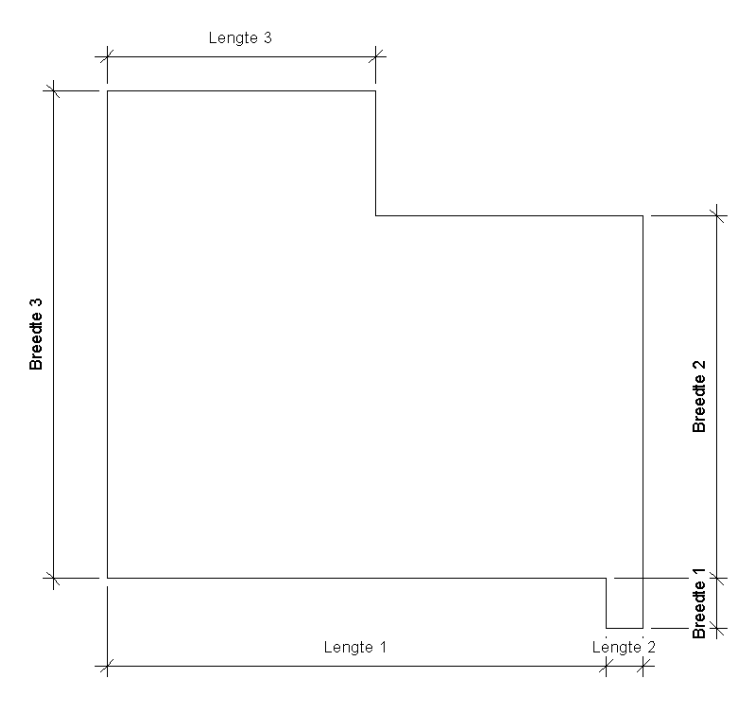

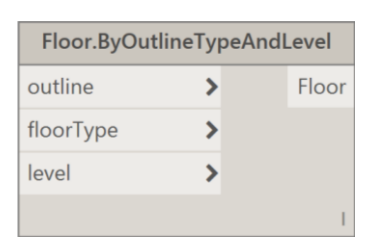

*Figuur 35: toegepaste node die de uiteindelijke handeling verricht in Dynamo*

*Figuur 34: Hoe de parameters zijn geplaatst in Dynamo.*

De verschillende afmetingen worden ingevoerd in Excel. In de bovenstaande figuur zijn de parameters te zien en hoe deze zich verhouden tot elkaar. Elke hoek in de figuur heeft een punt dat in Dynamo is ingevoerd. Deze punten hebben variabel in zich, net als bij het ontwerpen van een massa in Dynamo. Door het opnemen van deze variabel word het vloerveld flexibel en kan deze aangepast worden. De punten zijn gekoppeld aan elkaar om zo een omtrek te ontwerpen. Deze omtrek wordt gebruikt om aan te geven hoe het vloerveld eruit komt te zien. De type vloer zal aangegeven moeten worden, want Dynamo zal anders niet weten wat er tussen de lijnen gemaakt moet worden. De Lijnen worden ontworpen op een bepaald niveau(in de node aangegeven als **"Level"**). Let hierbij goed op de hoogte waarop de lijnen worden getekend, want die moeten precies kloppen met de niveau waarop de vloer moet komen. De niveau is een belangrijke en moet daarom ook aangeven worden. Al deze gegeven komen samen in de node "**Floor.ByOutlineTypeAndLevel**"<sup>24</sup>.

<sup>&</sup>lt;sup>24</sup> Verdieping in bijlage M-1

#### *6.2.2.2 Binnenwanden met binnen deuren*

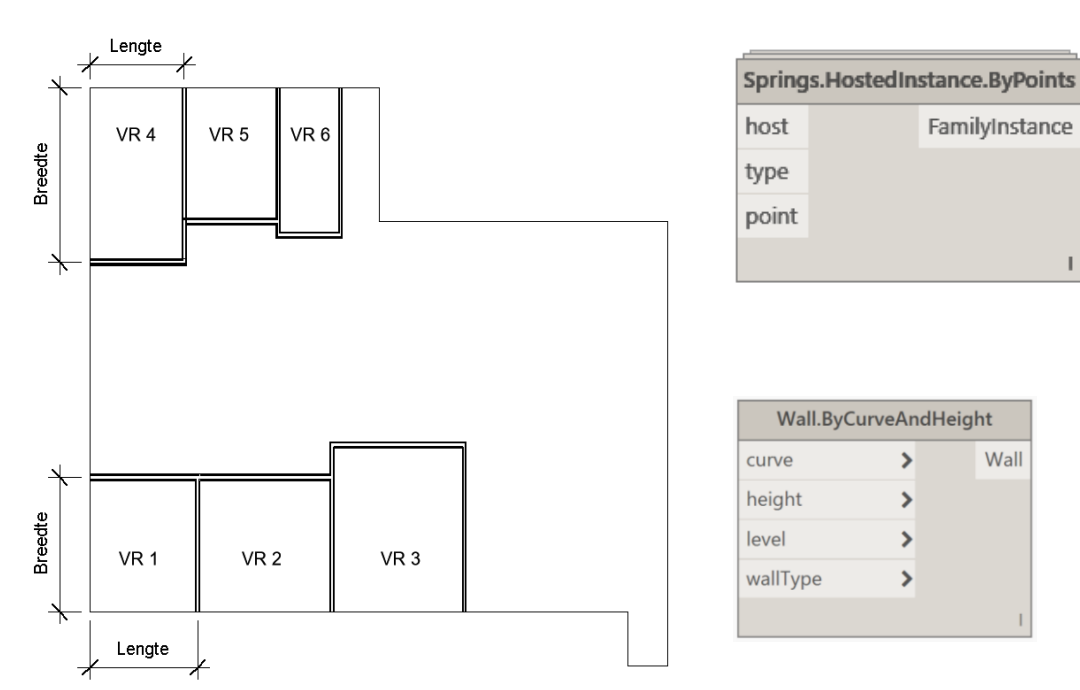

*Figuur 36: Hoe de parameters zijn geplaatst in Dynamo*

*Figuur 37: Toegepaste node die de uiteindelijke handeling verricht in Dynamo*

De wanden zijn in een L-vorm gemaakt. Zo is er een kamer in de hoek van het gebouw. De daaropvolgende kamer is op deze zelfde manier ontworpen. Deze kamer is een opvolging van de kamer in de hoek. Dit betekent dat de gebruiker drie kamers kan maken aan elke lengte kant van het gebouw en dat deze kamers altijd van links naar rechts opbouwend zijn. Deze opbouw is gekozen naar aanleiding van het bestuderen van de case in Rhoon. Daar zijn alle kamers aan de linkerkant van het gebouw te vinden. Het is namelijk niet mogelijk om VR 2 uit de rij te halen om zo een ruimte te creëren tussen VR 1 en VR 3.

In Excel worden de waardes van de kamers ingevoerd en de type wand uitgekozen. Alle type wanden kunnen gekozen worden in Excel, omdat deze al eerder in Excel zijn ingevoerd.

Net als bij het ontwerpen van een vloer is het aangeven van punten en daarna het koppelen van deze punten een belangrijk onderdeel. De punten hebben variabele in zich die het aanpassen van de punten mogelijk maakt. Bij het maken van de vloeren waren de lijnen kaders, maar bij het maken van wanden zijn dit referentielijnen, waarop de wanden geplaatst worden. De lijnen hebben een bepaalde hoogte nodig om aan te geven waar de onderkant van de wand begint in het project. Dit kan dan ook aangegeven worden door de level aan te geven. De wand heeft nog geen type of hoogte. Wanneer deze bepaald zijn kunnen zij gekoppeld worden aan de node die de wand op de referentielijn zal plaatsen. De node die dit kan heeft **"Wall.ByCurveAndHeight"<sup>25</sup>** .

De mogelijkheid om in wanden deuren te plaatsen zijn vooraf bepaalde wanden. De wanden hebben een extra punt die langs de referentielijn van de wand kan bewegen. Op dit punt kan een deur geplaatst worden. Door het punt te bewegen langs de referentielijn gaat de deur ook bewegen en kan zo precies bepaald worden waar de deur geplaatst moet worden. De wand die gemaakt is, met daarbij de gekozen deur die op de punt moet komen worden in de node **"Springs.HostedInstance.ByPoints"<sup>26</sup>** verwerkt.

<sup>&</sup>lt;sup>25</sup> Verdieping in bijlage M-2.1

<sup>&</sup>lt;sup>26</sup> Verdieping in bijlage M-3.2

#### *6.2.2.3 Buitenwanden met buitendeuren en ramen*

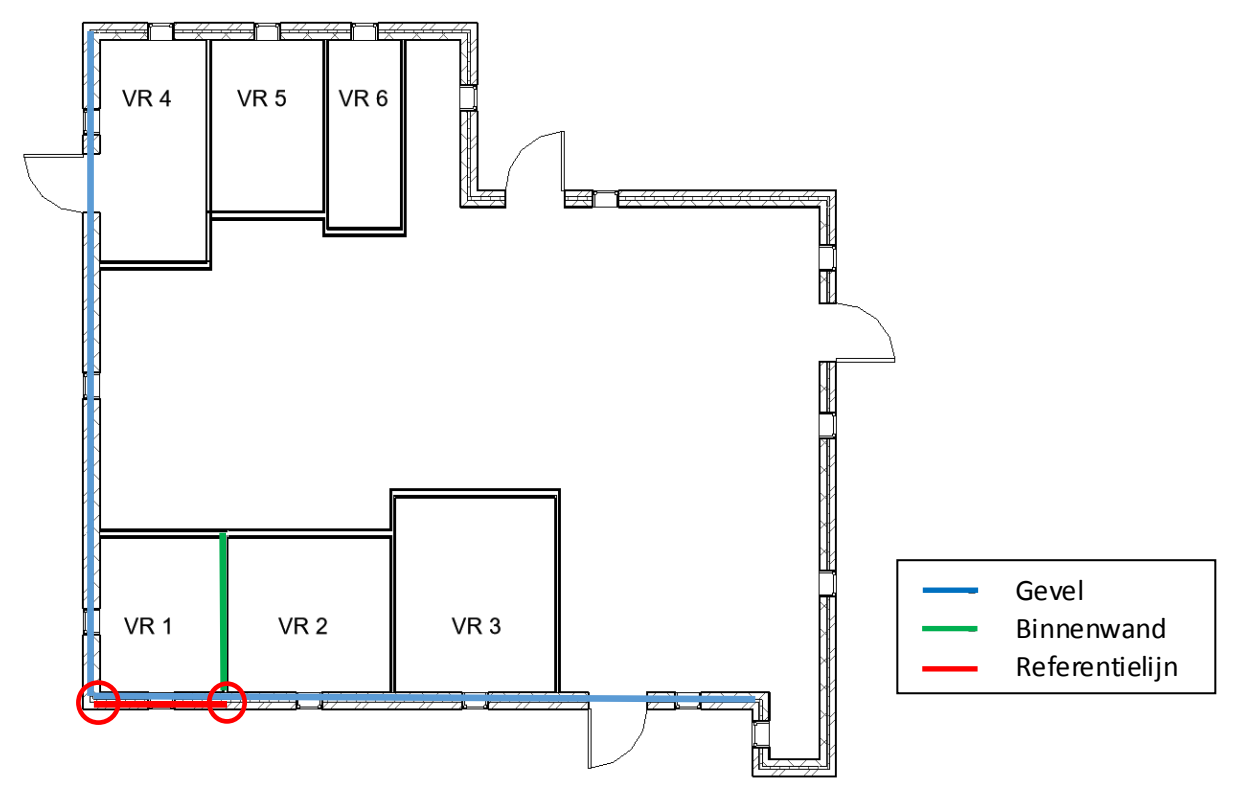

*Figuur 38: Hoe in Dynamo te werk gegaan is met de verschillende referentielijnen*

De eindgebruiker wil graag de mogelijkheid hebben om met ramen en deuren te schuiven. Door in Excel de waardes te veranderen gaat de raam of deur met die waarde mee. Het is belangrijk om te weten dat de deuren en ramen wel precies in een muur komen waar geen onderbreking in zit. Wanneer hierop niet gelet wordt, kan een deur of raam, een binnenwand doorkruisen waardoor dat de raam niet volledig in een wand is geplaatst. Dit vereist extra aandacht. De draairichting van de deuren kunnen niet aangepast worden met Dynamo. Dit is een nabehandeling van het model dat nog uitgevoerd moet worden om het juiste resultaat te krijgen. Elk deurtype of raamtype is aan te passen in Excel. Hiervoor meer informatie in de bijlage

De gevel wordt op de zelfde manier geplaatst als de binnenwanden. Ook hier zijn de zelfde waardes nodig om de node **"Wall.ByCurveAndHeight"<sup>27</sup>** te laten werken. Nu is de vloer al getekend en deze lijnen komen ook weer terug als referentielijnen om een wand mee te maken.

Om deuren en ramen in de gevel te plaatsen zijn dezelfde handelingen nodig als bij het plaatsen van de binnendeuren. Nu zijn de punten alleen anders opgesteld. De referentielijnen bestaan nog niet, want elke muur loopt van hoekpunt tot hoekpunt. De punten waar elementen bij elkaar komen of hoekpunten zijn gebruikt om een referentielijnen mee te maken. Deze punten zijn al een keer gebruikt en kunnen dus makkelijk terug gevonden worden in de Dynamo om een referentielijn tussen te maken. Al deze informatie is nodig om de node **"Springs.HostedInstance.ByPoints"<sup>28</sup>** de benodigde informatie te geven om zijn handeling te kunnen verrichten.

<sup>&</sup>lt;sup>27</sup> Verdieping in bijlage M-2.1

<sup>28</sup> Verdieping in bijlage M-3.2

#### *6.2.2.4Meterkast en toilet*

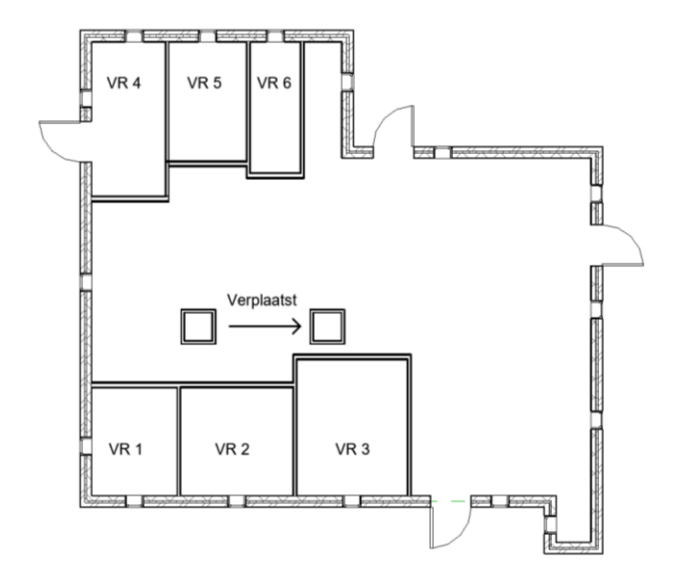

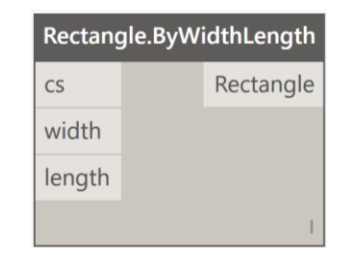

*Figuur 40: Toegepaste node die de uiteindelijke handeling verricht in Dynamo*

*Figuur 39: Voorbeeld het aanpassen van de Meterkast en Toilet werk.*

Deze twee onderdelen van een gebouw zijn zo flexibel mogelijk gemaakt. De meterkast en toilet zitten vaak dicht bij elkaar in een gebouw, maar vanwege de flexibiliteit van het ontwerp zijn deze twee onderdelen afzonderlijk van elkaar ontworpen. Het gebouw biedt de mogelijkheid om op verschillende locaties de voordeur te plaatsen. Dit maakt het gebouw gemakkelijker te plaatsen op een kavel. Het bouwbesluit (NEN 2768) zegt dat de meterkast op nog geen drie meter van de voordeur geplaatst moet worden. Doordat vooraf nog niet definitief bekend is waar de voordeur komt, is de locatie van de meterkast zo flexibel mogelijk te maken. Het toilet wordt vaak geplaatst naast de meterkast, maar niet altijd. Zo is het hier ook gebruiksvriendelijk om deze flexibel in de plattegrond te kunnen plaatsen.

Net als bij de andere wanden is ook hier de node **"Wall.ByCurveAndHeight"<sup>29</sup>**, deze onderdelen flexibel moeten zijn zit het in het gebruik van de manier van referentielijnen plaatsen. De omkadering van de toilet of meterkast is ook hier gedaan door referentielijnen. Deze referentielijnen zijn aan elkaar gesloten en kunnen aangepast worden in het Excel bestand. In de midden van de referentielijnen is een punt geplaatst. Dit punt heeft coördinaten die aangepast kunnen worden. Door deze coördinaten aan te passen kan de figuur verschoven worden in de plattegrond. De node vraag dan ook om een lengte en een breedte met nog een coördinaat. De node die deze informatie nodig heeft is **"Rectangle.ByWidthLength".**

<sup>&</sup>lt;sup>29</sup> Verdieping in bijlage M-2.1

#### <span id="page-35-0"></span>6.2.3 Eerste verdieping

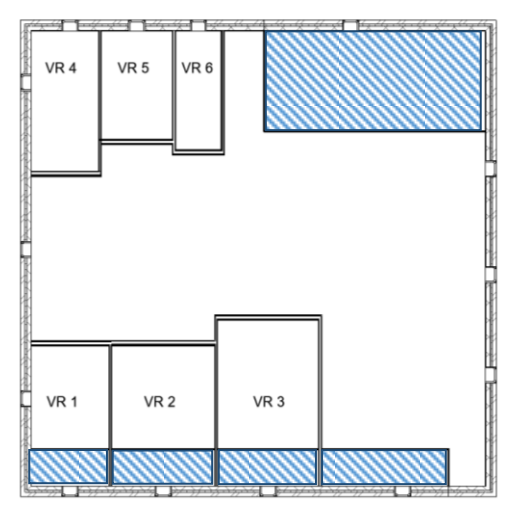

*Figuur 41: Hoe de eerste verdieping eruit ziet en waar de inkepingen zitten.*

Alle handelingen die gedaan zijn op de begane grond komen terug op de eerste verdieping. Nu zijn de vormen net iets anders. Dit is vanwege de inkepingen die in de volume van het gebouw zijn gemaakt. De tweede verdieping heeft deze niet.

#### *6.2.3.1 Vloeropeningen*

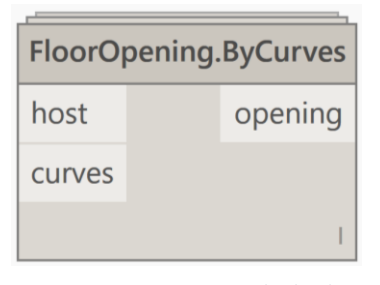

*Figuur 42:Toegepaste node die de uiteindelijke handeing verricht in Dynamo*

Vloeropeningen zijn voor verschillende redenen nodig. Vandaar dat dit in het bestand is opgenomen. De mogelijkheid om openingen in vloeren te ontwerpen is gedaan voor een trapgat, leidingschacht en vide. De vide kwam in het onderzoek naar parameters naar boven als een belangrijk onderdeel van het ontwerp van het gebouw.

Het ontwerpen van een vloeropeningen is ongeveer hetzelfde als het maken van een vloer. In Excel is het mogelijk om de breedte en de lengte van het vierkant aan te geven. Op deze manier maakt het bestand een vierkant die gebruikt wordt als omkadering van de vloeropening. De vloeropening kan verplaatst worden in het vloer. In het midden van de omkadering is een punt aangegeven. Door de coördinaten van de punt te veranderen is het mogelijk om de vloeropening te verplaatsten. De Vloeropeningen worden tegelijk met de verdiepingsvloer ontworpen. Dat is gedaan vanwege de node die informatie moet hebben van de vloer waarin de vloeropening ontworpen wordt. De omkadering, locatie en de vloer waarin de opening komt bekend zijn kunnen de gegevens in de node **"FloorOpening.ByCurves"<sup>30</sup>** .

<sup>&</sup>lt;sup>30</sup> Verdieping in bijlage M-3.2

<span id="page-36-0"></span>6.2.4 Familie $31$ 

*6.2.4.1 Schuine afwerking* 

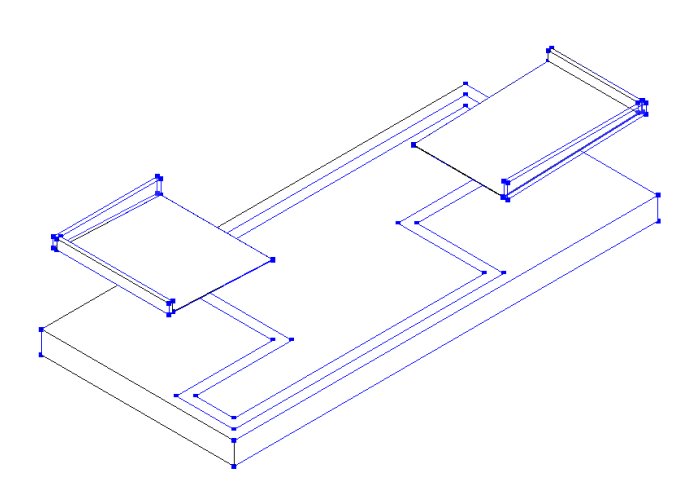

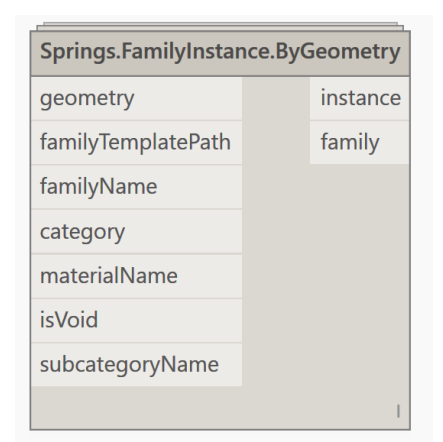

#### *Figuur 43: Hoe de familie in Revit eruit ziet*

#### *Figuur 44: Toegepaste node die de uiteindelijke handeling verricht in Dynamo*

De case gebouw heeft twee inkepingen in het gebouw volume. Dit onderdeel is al deels behandeld bij het onderdeel van de eerste verdieping. De afwerking van deze inkepingen komen terug als twee schuinen kanten die door middel van een massa ontworpen worden. De lage en de hoge kant van deze massa kan aan gepast worden om zo het gewenste resultaat te krijgen. De massa is ontworpen in Dynamo net als de massa's bij het vorige onderdeel, maar is van deze massa een familie gemaakt. Deze familie heeft zijn eigen familie naam en type. Het is mogelijk om de familie verdere eigenschappen te geven in Revit.

Net als bij het ontwerpen van een gebouw massa in Dynamo, worden ook hier de punten van bepaalde richtingen aanpasbaar gemaakt. Deze aanpassingen worden vertaaldwanneer het gebouw een andere vorm krijgt. De gebruiker heeft als enige optie om de hoge en de lage kanten van de massa aan te passen. Deze geometrie heeft een template nodig om verder uit gewerkt te kunnen worden. Niet alle templates passen bij deze node en in het onderzoek is daarom gebruik gemaakt van de "Metric Generic Model Adaptive". Het onderdeel dat in deze template wordt gemaakt heeft een naam nodig om het later terug te vinden in het bestand. Dit wordt in gevoerd als een string. De naam kan van alles zijn. De naam van een ontwerp zal ook gecategoriseerd moeten worden en daarna het materiaal. Dit zijn geen slimme families, maar het geeft een goed beeld van het idee wat de architect wil met de schuine kant. Nu alle informatie is verzameld is het mogelijk om een familie te maken in Revit. Deze node heet **"Springs.FamilyInstance.ByGeometry".**

#### *6.2.4.2 Funderingsmassa*

De funderingsmassa is in het onderzoek opgenomen, omdat deze fundering niet alleen stabiliteit biedt aan het gebouw, maar ook een goede isolerende werking heeft. Bij de case in Rhoon is schuimbeton gebruikt dat 960 mm hoog is. Deze is dan ook meegenomen in het onderzoek. De eindgebruiker heeft de mogelijkheid de funderingshoogte aan te passen, maar ook de omtrek van de fundering groter of kleiner te maken. Wordt het gebouw groter of kleiner dan wordt de fundering ook groter of kleiner. De massa zal nooit kleiner worden dan het gebouw. Deze massa heeft dan ook als categorie fundering.

De fundering maakt dan ook gebruik van de node **"Springs.FamilyInstance.ByGeometry"** en heeft dan ook dezelfde stappen doorlopen als bij de schuine afwerking.

 $^{31}$  Verdieping in bijlage M-4

## <span id="page-37-0"></span>7. Analyse onderzoek

Het onderzoek heeft zich geconcentreerd op het aansturen van massa's en elementen door middel van Dynamo. Waarbij geprogrammeerd wordt door middel van nodes en hoe Dynamo daarbij de connectie legt met Revit. Dynamo is een hulpmiddel in ontwikkeling voor Revit. Dynamo kan bepaalde onderdelen van het ontwerpen vereenvoudigen, door gebruik van eerdere vastgestelde parameters in het Dynamo bestand op te nemen. Deze parameters bevatten informatie van reeds eerder gebouwde gebouwen.

Op basis van het onderzoek is een analyse van de knelpunten gemaakt over het werken met Dynamo in combinatie met Revit:

- Massa's
	- o Instance parameters
- Elementen
	- o Betrouwbaarheid van nodes
	- o Limit aan de grootte van een Dynamo bestand
	- o De manier waarop de verschillende type nodes invloed hebben op de snelheid van het Dynamo bestand.
	- o Opzet van Dynamo bestand
	- o Overzichtelijkheid van grotere Dynamo bestanden

#### <span id="page-37-1"></span>7.1 Knelpunten bij het aanpassen/aansturen van een massa

#### <span id="page-37-2"></span>7.1.1 Instance parameters

Het aansturen van massa's met Dynamo werkt naar behoren. Het ontwerpen met Dynamo gaat langzamer dan het ontwerpen met Revit, maar wanneer het ontwerp van Dynamo ontworpen is het relatief doeltreffender dan een ontwerp aanpassen met Dynamo.

De Massa's in Revit eisen na het maken van de massa een extra handeling om parameters op te stellen. Bij basisvormen, zoals een kubus of een rechthoek, zijn deze parameters goed te gebruiken. Wanneer de vormen complexer worden is het werken met parameters niet gebruiksvriendelijk. Hoe deze parameters op elkaar reageren is niet goed te achterhalen. Op de site van Autodesk knowledge ( Autodesk Inc, 2016) wordt er weinig tot geen bruikbare informatie voor dit probleem aangeboden. Ook in het boek Mastering Revit Architecture 2010 (Greg Demchak, 2009) is weinig informatie hierover te vinden.

Om het beeldend te maken is het onderstaande voorbeeld uitgewerkt. Het vlak dat van links naar recht is aangeklikt gaat naar rechts, maar het vlak dat van rechts naar links is aangeklikt, gaat naar links.. Uit het onderzoek kwam naar voren dat er geen constante werking van de instance parameters bij meerdere massa's voorkwam. Dit is te zien in figuur 21. Als hierin wel een regelmatig zat, dan zouden deze massa's in Revit ontworpen kunnen worden. De tool "Wall by face" wordt gebruikt om elementen tegen de oppervlaktes te plaatsen. Deze mogelijkheid is namelijk niet van toepassing bij een massa ontworpen in Dynamo, want wanneer massa's ontworpen zijn in Dynamo kunnen de oppervlaktes niet geselecteerd worden.

Onderstaand in beeld de uitleg over het aanpassen van een massa in Revit.

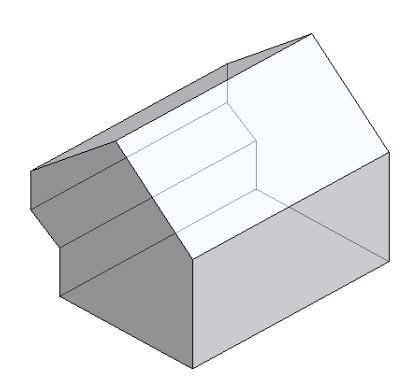

*Figuur 45: Niet aangepaste massa door middel van een parameter*

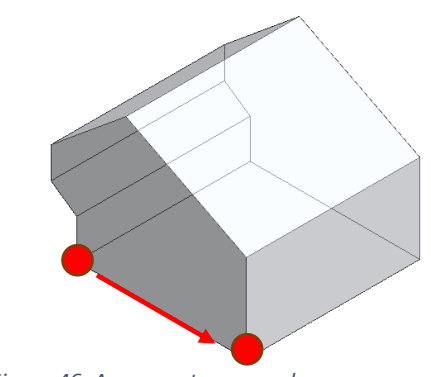

*Figuur 46: Aangepaste massa door middel van een parameter. Dit met de volgorde van links naar rechts*

#### Onderstaand in beeld de uitleg over het aanpassen van meerdere massa's in Revit.

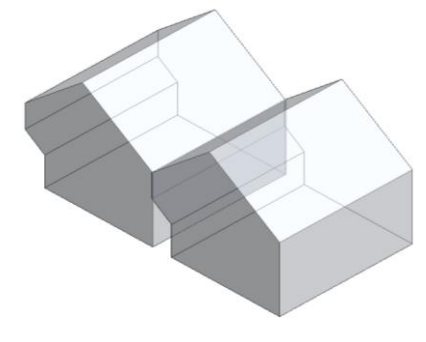

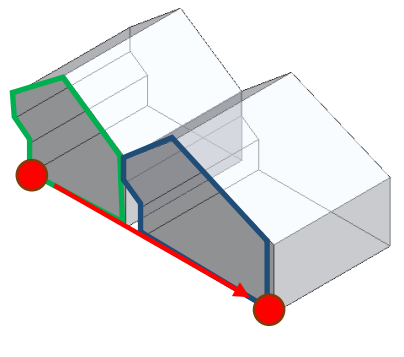

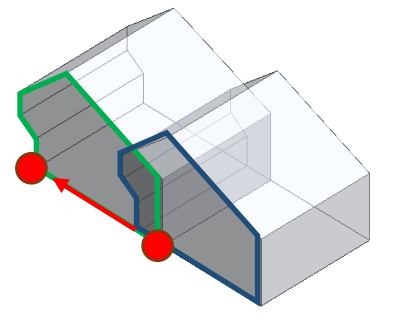

*Figuur 47: niet aangepaste massa's die aan elkaar zijn gekoppeld*

*Figuur 48:Aangepaste massa's op de volgorde links naar rechts*

*Figuur 49: Aangepaste massa's op de volgorde rechts naar links*

#### <span id="page-38-0"></span>7.2 Knelpunten bij het aanpassen/aansturen van een Elementen

#### <span id="page-38-1"></span>7.2.1 Betrouwbaarheid van nodes

Het bedrijf Makina wil graag zijn gebouw gemakkelijk kunnen aanpassen en het resultaat laten zien aan opdrachtgevers. Dit wil het bedrijf het liefste doen door middel van elementen aansturen om zo een plattegrond te ontwikkelen. Het werken met Dynamo om elementen aan te sturen is lastiger dan massa's aansturen. Gezien is dat er speciale nodes zijn ontwikkeld om verschillende elementen mee aan te sturen. Deze nodes hebben allemaal hun eigen informatie nodig. De benodigde informatie is zichtbaar. Dit gaat goed bij nodes die standaard bij het Dynamo programma zijn meegeleverd. Wanneer nodes ontwikkeld zijn door gebruikers, is dit regelmatig anders. Iedere gebruiker hanteert zijn eigen methodiek hoe de node geprogrammeerd gaat worden en daardoor is de informatie niet altijd goed te achterhalen. Hier is dan niet duidelijk wat het programma moet lezen om zijn handeling te kunnen doen. Bij nodes die ontwikkeld zijn door gebruikers is het mogelijk om het Python script in te zien, maar dit is specifieke programmeer taal en vereist daarom ook de nodige kennis van Python.

#### <span id="page-38-2"></span>7.2.2 Limit aan de grootte van een Dynamo bestand.

Veel nodes werken samen met elkaar en het Dynamo bestand wordt daardoor ook snel groot. De grootte van het bestand is uit te drukken in kilobyte (kb). Komt dit boven de 200 Kb dan is het berekenen van de informatie dat Dynamo moet verwerken max. 2 minuten.

#### <span id="page-39-0"></span>7.2.3 Verschillende type nodes hebben invloed op de snelheid van het Dynamo bestand.

Door op een slimme manier het bestand vorm te geven is het mogelijk om de snelheid te verhogen ook bij grotere bestanden. Dit kan gedaan worden door voornamelijk standaard meegeleverde nodes te gebruiken. Deze nodes zijn namelijk .dll bestanden. Dit is een bestandstype dat minder rekenkracht nodig heeft van de CPU<sup>32</sup>. Het bestand wordt dan sneller doorgerekend. Dit komt door dat de code die in de file staat, makkelijker te begrijpen is voor de engine van het programma. De nodes die door de gebruikers zijn ontwikkeld, worden in Python geschreven. Deze worden eerst omgezet naar de zelfde programmeertaal als waarin Dynamo is geschreven. De zelfontwikkelde nodes worden in Python geschreven, de standaard nodes in c#. De standaard nodes zijn opgeslagen als DLL bestanden. De samenwerking tussen de zelfontwikkelde nodes in Python en de standaard nodes die in C# zijn geschreven. DLL bestanden<sup>33</sup> werken goed samen met andere programmeertalen, vandaar dat de makers van Dynamo gekozen hebben voor DLL bestanden. Nadeel daarvan is dat de zelfontwikkelde nodes in Python omgezet moeten worden naar c# om het Dynamo bestand te laten werken. Dit betekent een extra stap en daardoor wordt het Dynamo bestand trager.

#### <span id="page-39-1"></span>7.2.4 Opzet van Dynamo bestanden

 $\overline{a}$ 

De complexiteit van het werken in Dynamo wordt veroorzaakt doordat er niet zo zeer vanuit elementen wordt onderworpen, maar vanuit een gebouw. Al deze handelingen moeten op elkaar reageren. Hoe deze elementen op elkaar reageren is bepaald door het Dynamo bestand en hier moeten dan ook verschillende verbindingen worden gemaakt. Bijvoorbeeld bij het plaatsen van ramen in wanden zijn gegevens nodig die al eerder in het bestand zijn ontworpen. Door gegevens aan elkaar te koppelen die eigenlijk pas later in het proces terug moeten komen, kan Dynamo het zien als verschillende opdrachten. Het programma werkt dan ook het beste als het bestand is opgebouwd als een trechter die van links naar rechts loopt. Deze manier van een programma ontwikkelen heet dan ook een lineair programma. Zulke programma's werken stap voor stap opdrachten af. Wanneer een bestand in Dynamo niet zo opgebouwd, dan zoek Dynamo langer naar een manier om de gegevens goed in Revit te verwerken. Dit heeft dan ook meer rekenkracht van de CPU nodig en kost daardoor meer tijd om de opdrachten te verwerken.

#### <span id="page-39-2"></span>7.2.5 Overzichtelijkheid van grotere Dynamo bestanden

Niet alleen het de vertraging van het programma Dynamo is een factor wat in acht moet worden genomen. Bij Grote Dynamo bestanden is het zoeken naar nodes lastig. De nodes die gezocht moeten worden zijn input nodes. Ook wanneer de gebruiker van Dynamo per ongelijk een node los koppelt tijdens het gebruik van dynamo is problematisch. Het zoeken naar wat los is gekoppeld is bijna niet meer te overzien. Zeker bij een onervaren gebruiker van Dynamo, die niet goed weet hoe het bestand is opgebouwd. Dit probleem wordt grotendeels opgelost door het gebruik van Excel. In Excel kan er niet aan de programmatuur gesleuteld worden en kunnen dus ook niet per ongelijk nodes ontkoppeld worden. Ook is het eenvoudiger om te zoeken naar input mogelijkheden. Excel werkt goed wanneer er numerieke waardes worden gebruikt. Selecteren van wanden en vloeren gaan relatief gezien goed, maar hier moet goed opgelet worden op de benamingen die gebruikt wordt in Excel. Wanneer dit niet gebeurt, zal Dynamo die niet herkennen. Families aansturen gaat slecht. Op verschillende momenten pakt de nodes die geschreven is bij hoofdstuk 6, met betrekking tot wandopeningen hem de ene keer wel en de andere keer niet. Dit is dan ook een node die door een gebruikers is ontwikkeld. De wanden en vloeren hebben hier geen last van. Dit komt doordat de node die gebruikt is om wanden of vloeren te plaatsen standaard meegeleverd worden met Dynamo.

<sup>&</sup>lt;sup>32</sup> In het Engels is het Central Processing Unit en in het Nederlands is het centrale verwerkingseenheid.

<sup>33</sup> DLL bestanden zijn goed te gebruiken bij modular architecture (Microsoft, 2016) en dat is Dynamo vanwege de twee verschillende programmeertalen.

## <span id="page-40-0"></span>8. Conclusie en aanbeveling

Als bouwkundige is het gebruik van Dynamo een tool om aanpassingen in Revit te maken. Geconcludeerd kan worden dat Dynamo als tool voor bouwkundige een goed middel is, maar zijn beperkingen heeft omdat op dit moment de nodes die in Dynamo worden ontwikkeld, door bouwkundigen gemaakt zijn. Wil men ingewikkeldere nodes gebruiken dan is daar de specifieke kennis van programmeurs voor nodig. Dit zou de gebruikersmogelijkheden meer vergroten.

Dynamo is geschikt om in Revit handelingen te verrichten door middel van visueel programmeren. Doordat gebruikers steeds meer nodes ontwikkelen, wordt het gebruik van Dynamo steeds gemakkelijker, omdat er steeds meer nodes beschikbaar zijn, die men kan gebruiken. Echter de ingewikkeldheid van de nodes neemt toe. De nodes die ontwikkeld worden door de gebruikers worden geschreven in programmeertaal Python. Om deze taal te kunnen schrijven is kennis nodig over het programmeren met Python. Daarmee wordt het lastiger voor de gebruiker die als achtergrond bouwkundige is om zelf nodes te ontwikkelen. Het programmeerniveau neemt toe, waardoor meer specifieke programmeerkennis nodig is. Zolang het gaat om het aansturen van massa's gaat het relatief gezien gemakkelijk en kunnen de gebruikers hier zelf nodes voor ontwikkelen. Als het gaat om elementen dan is het zodanig complex dat hier specifieke programmeerkennis voor nodig is.

Op het moment dat er complexere Dynamo bestanden worden ontwikkeld, is goed te merken dat Dynamo een lineair programma is. Dynamo gaat stap voor stap de handelingen af die zijn ingevoerd. Op deze manier werken kleine Dynamo bestanden goed, maar wanneer deze bestanden groter worden dan 200 kb wordt Dynamo trager. Dit is echter ook afhankelijk van hoe het geprogrammeerd is. Het programma loopt dan vast. Dit wordt versterkt als nodes die eerder in het bestand zijn geplaatst moeten samenwerken met nodes die later in het bestand zijn toegevoegd. Dynamo verwerkt de dit soort handelingen op een kleine schaal goed. Gezien de ontwikkelingen op het gebied van gegevensverwerking in computers zal het in de toekomst mogelijk zijn om met grotere bestanden te werken en kunnen ingewikkeldere constructies met nodes worden verwerkt. Dynamo zelf zal ook verder ontwikkeld moeten worden zodat die grotere bestanden aan kan.

Het is lastig om als gebruiker parameters bij grote bestanden in Dynamo op te zoeken. Excel wordt daarom als interface gebruikt. Dynamo haalt via Excel de informatie op over de parameters. Deze informatie verwerkt Dynamo vervolgens in Revit. Met Excel ondervang je dat onervaren gebruikers, de programmatuur, niet wetend, aanpassen en zo mogelijk het bestand veranderen maar niet op een juiste manier. Door direct in Dynamo te werken zou dit nauwelijks terug te vinden zijn. Met Excel wordt dit ondervangen.

Het gaat bijvoorbeeld om afmetingen van ruimtes of locaties van verschillende wandopeningen. Deze samenwerking van het invoeren in Excel, het verwerken via Dynamo en het resultaat in Revit is aan te raden bij complexe bestanden. Door de gebruiker te laten werken via Excel., bescherm je het Dynamo bestand. De gebruiker kan alleen in de aangegeven cellen aanpassingen maken.

### <span id="page-41-0"></span>Verwijzingen

- archicad. (2016). *Graphisoft*. Opgeroepen op 9 9, 2016, van http://www.graphisoft.com/archicad/rhino-grasshopper/.
- Autodesk Inc. (2015, 4 14). *Autodesk*. Opgeroepen op 9 21, 2016, van https://knowledge.autodesk.com/support/revit-products/learnexplore/caas/CloudHelp/doudhelp/2015/ENU/Revit-Model/files/GUID-5B88BD2C-CE2B-44AC-B9BD-0F3D1979A73A-htm.html.

Autodesk, I. (2016). *Dynamo BIM.* Opgehaald van http://dynamobim.com/learn/.

Autodesk, I. (2016). *Explore*. Opgeroepen op 8 29, 2016, van http://dynamobim.org/explore/.

- B.V., V. N. (2016). *http://www.velux.nl/lp/modular-skylight/cad-bim*. Opgehaald van Velux.
- Bim Store (Find,communicate & build. (2014, februari 15). *Bimstore*. Opgeroepen op September 23, 2016, van bimstore.nl/bim-info/over-bim/51-wat-is-4d-5d-6d-bim.
- Dynamo Primer .inc. (2016). *Dynamo primer*. Opgeroepen op 9 2016, van http://dynamoprimer.com/en/01 Introduction/1-1 what is visual programming.html.
- Forum Vectorworks . (2016). *Forum Vectorworks* . Opgeroepen op 9 2016, van https://forum.vectorworks.net/.
- G2 Crowd, Inc. (2016). *g2crowd*. Opgehaald van https://www.g2crowd.com/categories/buildingdesign-and-building-information-modeling-bim.
- Graphisoft. (2016). *Graphisoft*. Opgeroepen op 9 2016, van http://www.graphisoft.com/archicad/rhino-grasshopper/.
- *https://knowledge.autodesk.com/support/revit-products/learnexplore/caas/CloudHelp/cloudhelp/2016/ENU/Revit-Model/files/GUID-AFE6A3E4-DBF4- 482B-8C90-8EB8177915EB-htm.html*. (sd).

*https://opensource.com/resources/what-open-source*. (20). Opgehaald van Opensource.

- Inc., 2. A. (2016, April 12). *Autodesk*. Opgehaald van https://knowledge.autodesk.com/searchresult/caas/CloudHelp/cloudhelp/2016/ENU/Revit-Customize/files/GUID-24CB6E69-9C0F-4222-B079-6D98B9B78627-htm.html.
- Inc., 2. A. (2016, April 12). *Autodesk knowledge network*. Opgehaald van https://knowledge.autodesk.com/support/revit-products/learnexplore/caas/CloudHelp/cloudhelp/2016/ENU/Revit-Model/files/GUID-AFE6A3E4-DBF4- 482B-8C90-8EB8177915EB-htm.html.
- Inc., A. (2016, Augustus 12). *Create a Solid Form*. Opgehaald van https://knowledge.autodesk.com/support/revit-products/learnexplore/caas/CloudHelp/doudhelp/2016/ENU/Revit-Model/files/GUID-AFE6A3E4-DBF4-482B-8C90-8EB8177915EB-htm.html.
- Keating, D. (2012). *structenv.* Opgeroepen op september 23, 2016, van www.structenv.com/wordpress/pdfs/mass in residential architecture.pdf.

Kron, Z. (2014). *Blog*. Opgeroepen op 9 7, 2016, van http://dynamobim.org/qa-about-dynamo/.

- Lab, M. (2015). *http://grasshopperprimer.com/en/0-about/1-grasshopper-an-overview.html*. Opgehaald van MODELAB.
- Mode Lab 2015. (2016). *Grasshopper primer*. Opgeroepen op 9 2016, van http://grasshopperprimer.com/en/0-about/1-grasshopper-an-overview.html.
- MODELAB. (2016). *http://dynamoprimer.com/en/01\_Introduction/1-2\_what\_is\_dynamo.html*. Opgehaald van Dynamoprimer.
- Rijksoverheid. (sd). *http://www.rvo.nl/onderwerpen/duurzaamondernemen/gebouwen/woningbouw/energieneutraal-bouwen/beleid-overheid*. Opgeroepen op 11 15, 2016, van rvo.
- Schuco. (2015). *http://schuecoworkspace.nl/bim-revit-families/*. Opgehaald van schuecoworkspace.
- SE., G. (2016). *http://www.graphisoft.com/archicad/open\_bim/about\_bim/#BIMexplained*. Opgehaald van graphisoft.
- Svedex. (2012). *http://www.svedex.nl/professional/bim*. Opgehaald van svedex.
- Systems, R. (2016). *https://www.redbike.com.au/knowledge/dimensionsofbim.aspx*. Opgehaald van redbike.
- Tuns, R. (2015). *http://www.bouwkennis.nl/persberichten/onderzoek-bim-gebruik-neemt-komendejaren-toe-kennis-is-struikelblok/*. Opgehaald van Bouwkennis.
- Uitgevers, V. D. (2016). *vandale*. Opgehaald van van Dale.
- van Lanen, B., & van der Donk, C. (2009). *Praktijkonderzoek in de school.* Bussum: Uitgeverij Voutinho bv.
- Vectorworks. (-). *Vectorworks* . Opgeroepen op 9 2016, van http://kbase.vectorworks.net/questions/1350/Marionette+Tutorials.

Vectorworks (Regisseur). (2016). *Marionette Training Webinar 1: The Basics* [Film].

Vectorworks developer. (2015, 10 8). *Developer Vectorworks*. Opgeroepen op 9 2016, van http://developer.vectorworks.net/index.php/Marionette\_Implement\_a\_Node.

Vectorworks Developer. (2015, 10 22). *Developer Vectorworks*. Opgeroepen op 9 2016, van http://developer.vectorworks.net/index.php/VS:Implementing Installation Script.

Vectorworks. (sd). *Vectorworks a nemetschek company*. Opgeroepen op 9 5, 2016, van http://kbase.vectorworks.net/questions/1350/Marionette+Tutorials.

Vectorwors Developer . (2015, 10 22). *Developer Vectorworks*. Opgeroepen op 9 2016, van

Wintour, P. (2016). *Dynamo for Grasshopper users.* 2016.

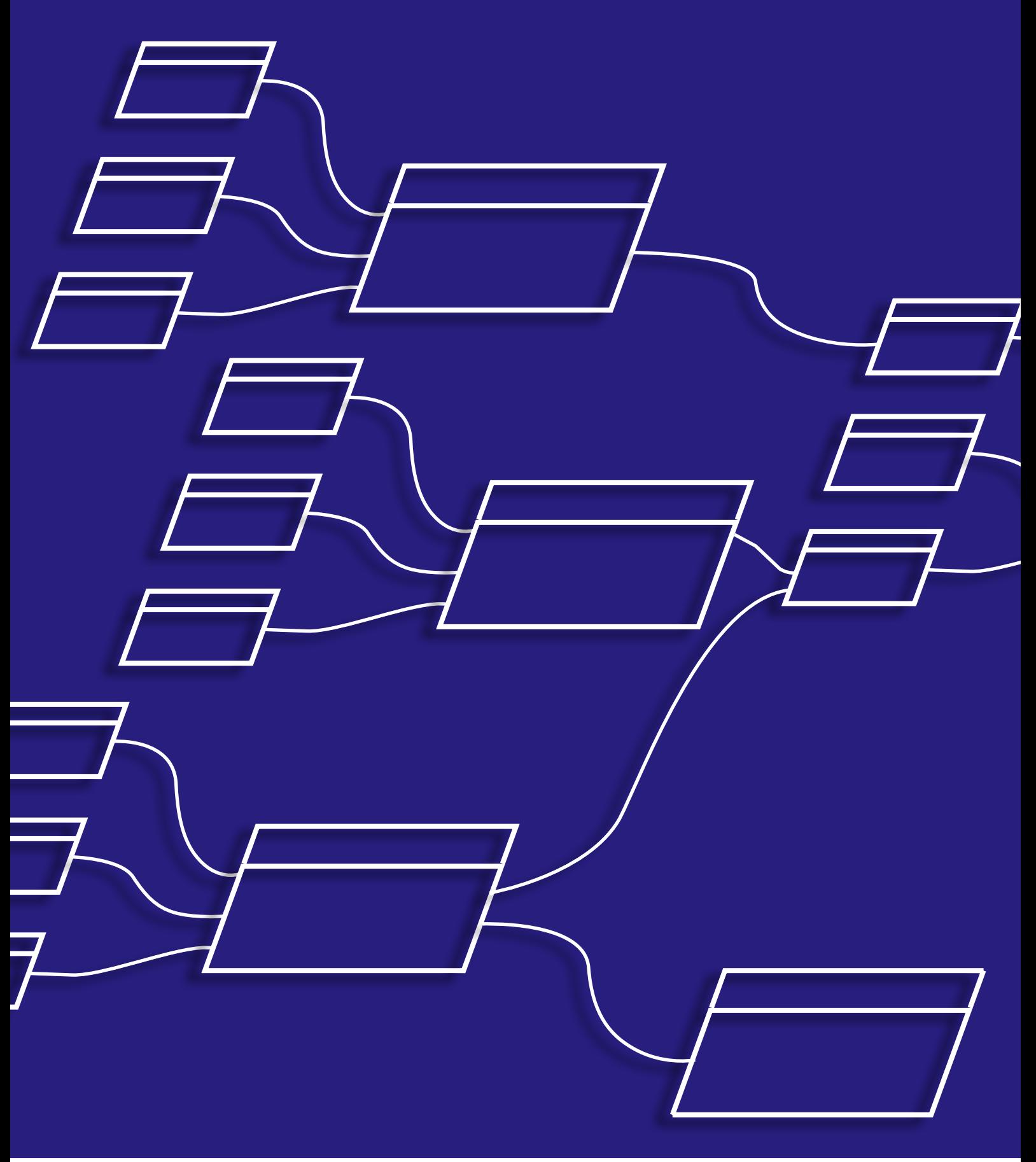